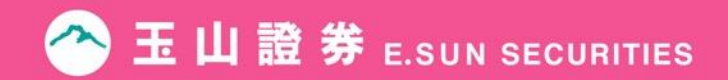

# **玉山MVP+新版功能介紹**

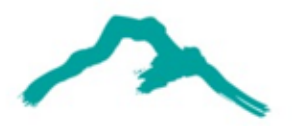

# **玉山MVP+版本說明**

- 完成安裝後,電腦桌面將會出現新版玉山MVP+捷徑,點擊即可登入使用。
- 新版玉山 MVP+ 不會覆蓋舊版玉山MVP,欲使用新版功能,請從玉山MVP+登入。

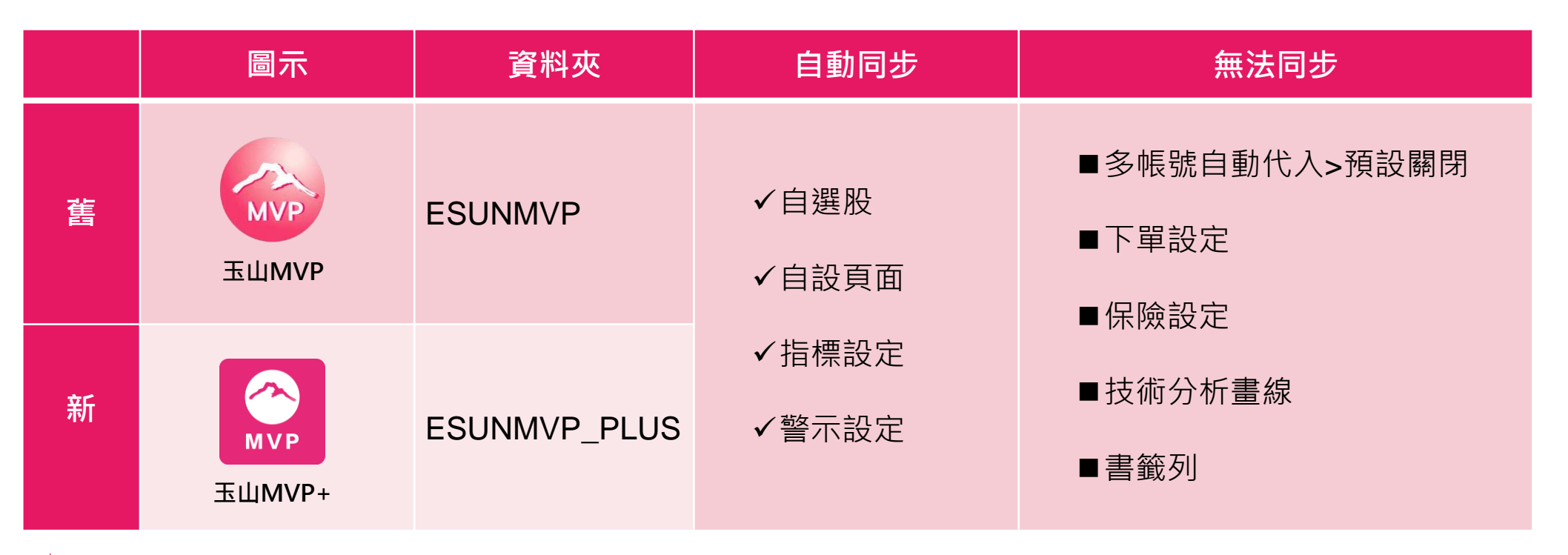

### ★ 提醒您 : 新舊版不可同時登入使用。

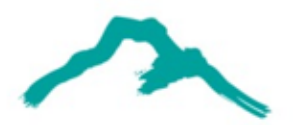

# **玉山MVP+精選**

**一、個股、期分析功能升級:**

•藉由表格化呈現統計圖表 · 升級全新體驗 ·

#### **二、個人化看盤:**

• 匯入匯出自選標的及多帳號優先顯示設定, 自訂最方便顧客的看盤軟體。

**三、財經焦點,放眼全球:**

•掌握即時新聞、多功能整合行事曆,顧客投資與世界零距離。

#### **四、強大技術分析:**

•多元分析指標,搭配下單保險設定,交易輕鬆自在免盯盤。

#### **五、即時跟隨市場腳步:**

•大戶主力足跡,同業上下游比較,連動產品趨勢、機構評比。

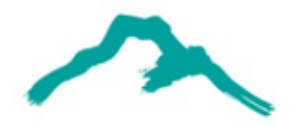

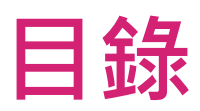

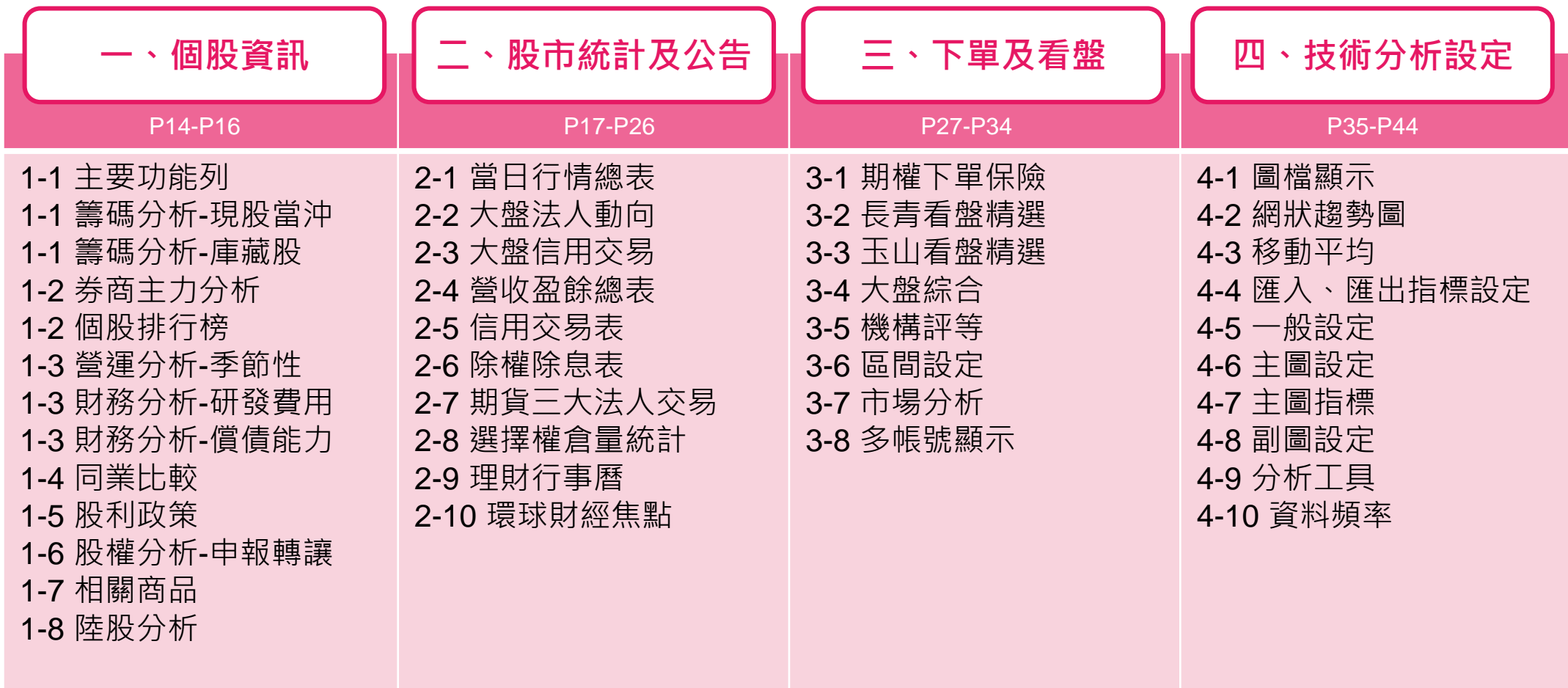

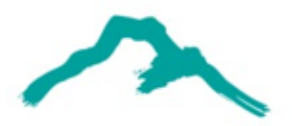

### **1-1主要功能列**

路徑:頂端功能列**「個股」**→**「基本分析」**→**「基本資料」**

- 在左側會顯示盤後資料,舊版三大類**基本、籌碼、財務分析**,調整新增到十類。
- 七大類別為:**券商主力、營運、同業比較、股利政策、股權結構、財務報表、相關商品**。

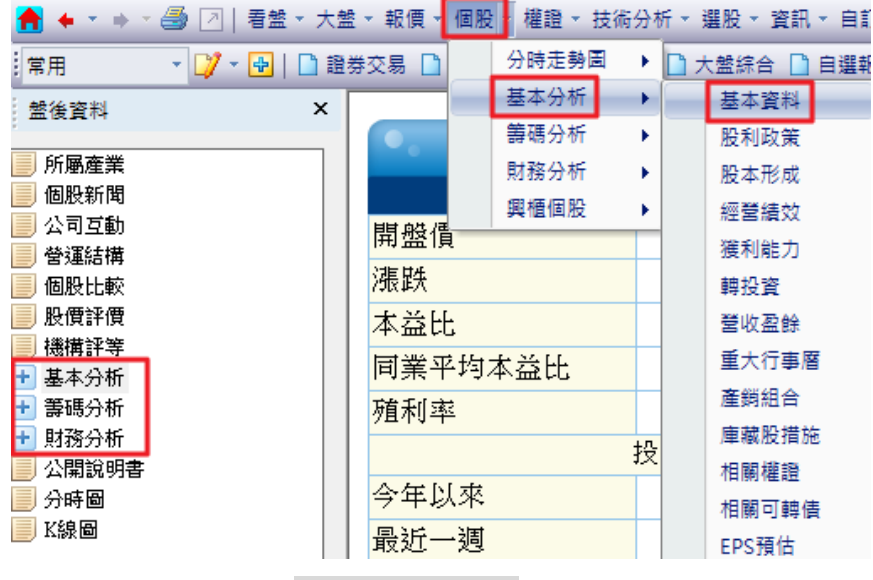

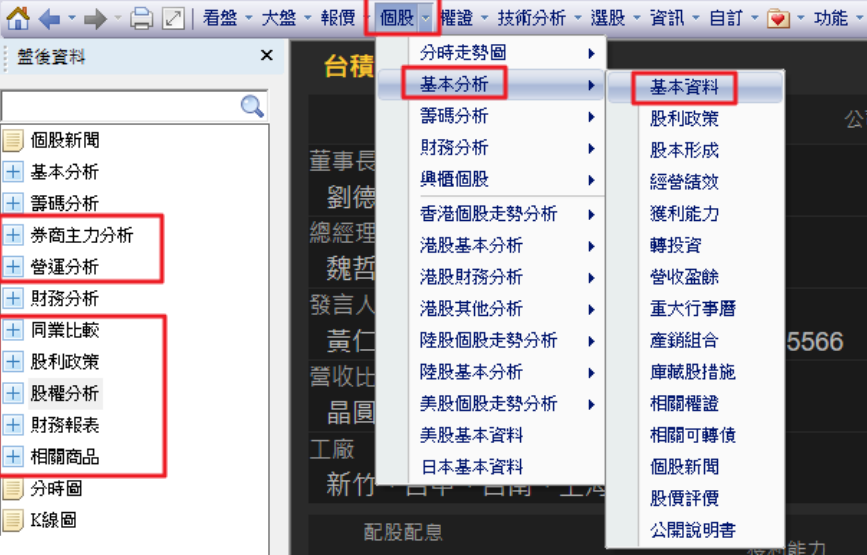

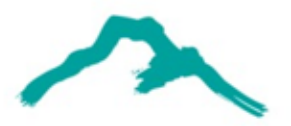

## **1-1籌碼分析-現股當沖**

#### 路徑:頂端功能列**「個股」→「籌碼分析」→「籌碼分布」**

• 在左側會顯示盤後資料,點選「**現股當沖**」即可看到相關訊息。

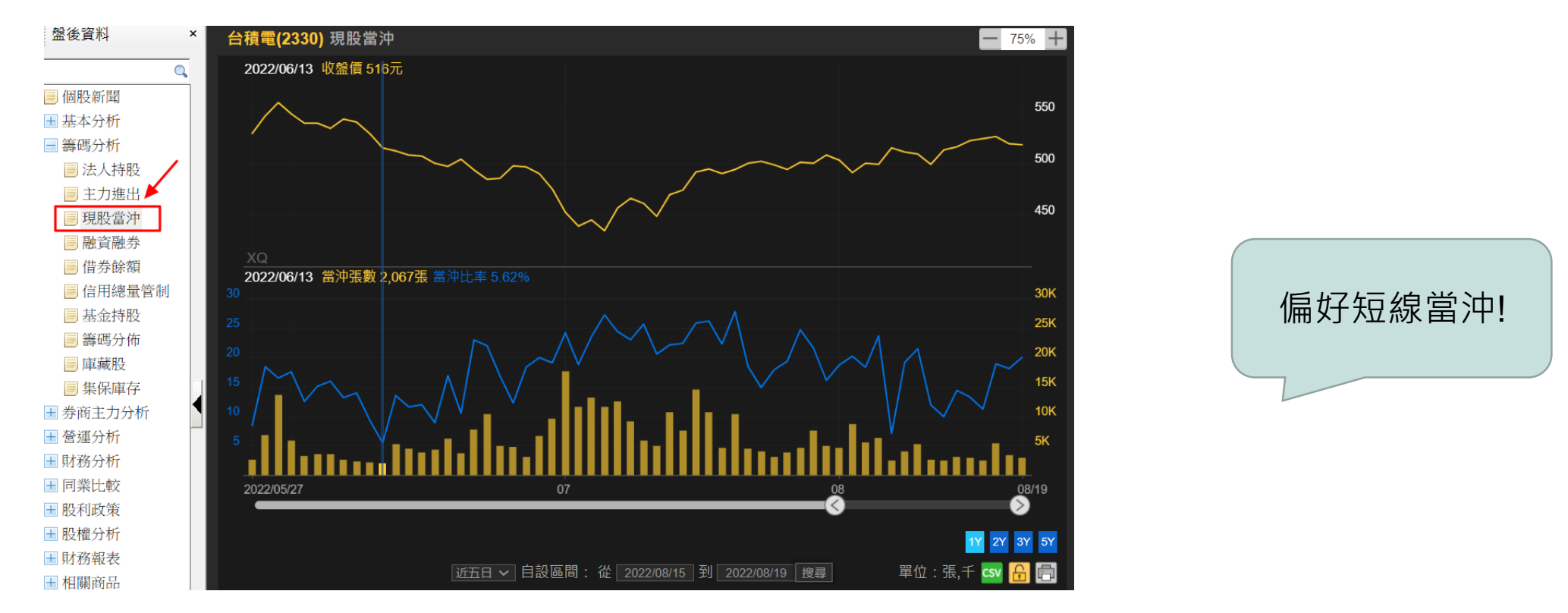

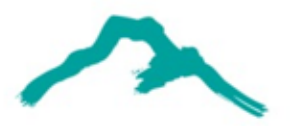

公司大動作!

### **1-1籌碼分析-庫藏股**

路徑:頂端功能列**「個股」→「籌碼分析」→「籌碼分布」**

• 在左側會顯示盤後資料,點選「**庫藏股**」即可看到公司執行詳情。

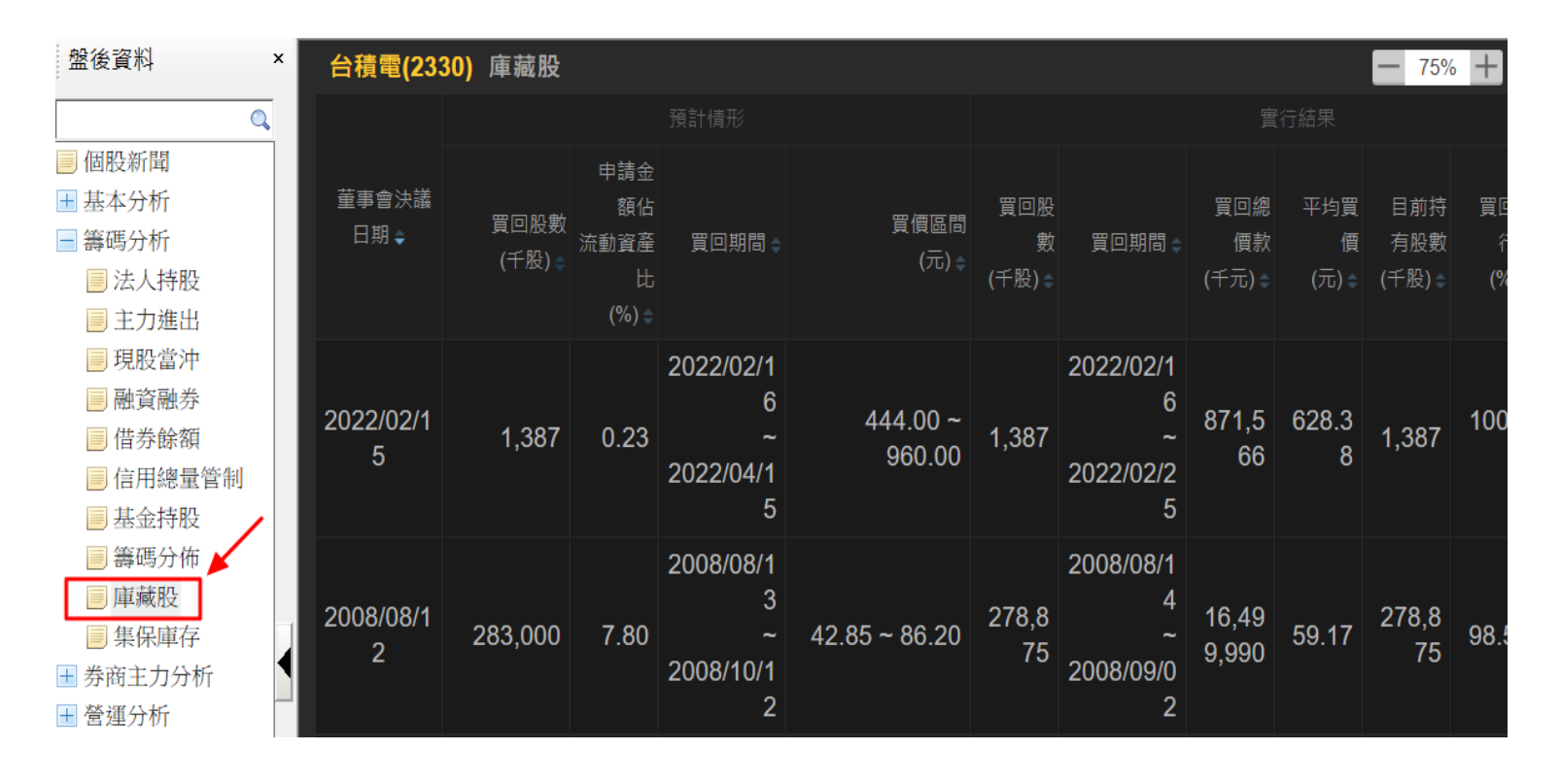

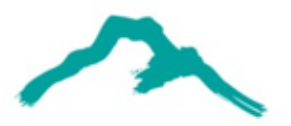

# **1-2券商主力分析**

#### 路徑:頂端功能列**「個股」→「基本分析」→「基本資料」**

• 在左側會顯示盤後資料,點選「**券商主力分析**」即可看到**券商買賣**和**歷史進出明細**。

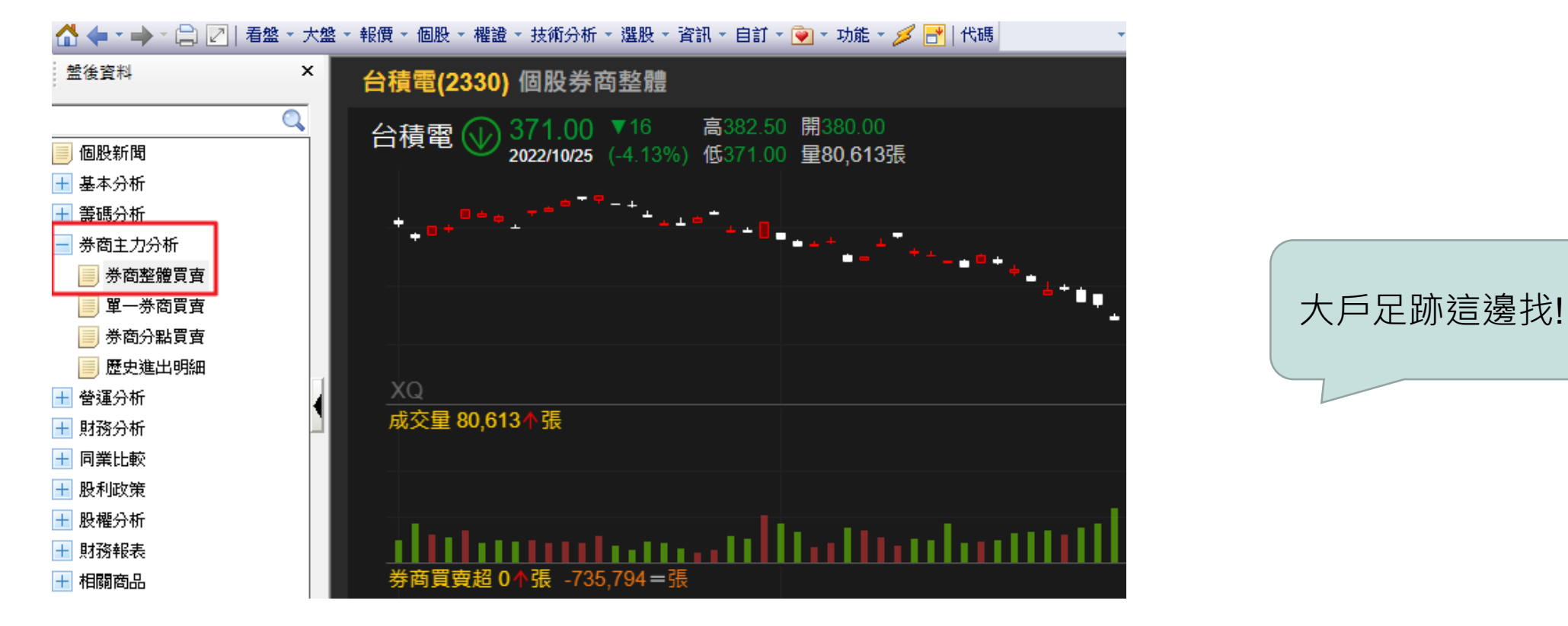

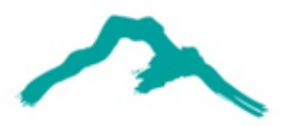

# **1-2個股排行版**

### 路徑:頂端功能列**「選股」→「排行榜」**

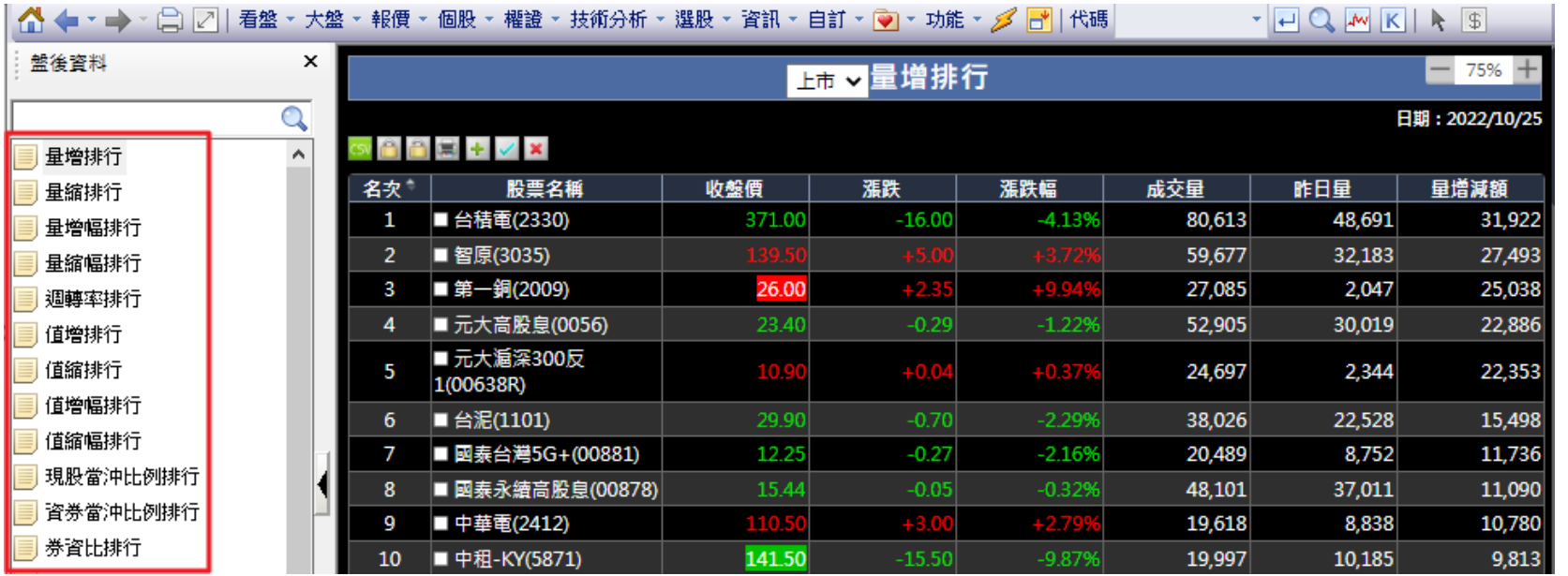

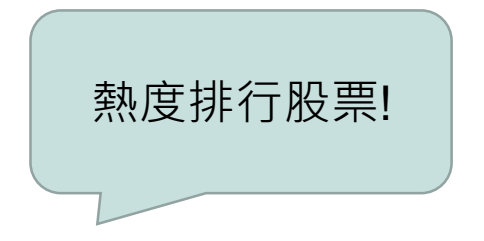

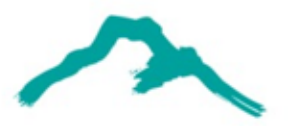

### **1-3營運分析-季節性**

路徑:頂端功能列**「個股」→「基本分析」→「基本資料」**

• 在左側會顯示盤後資料,點選「**營運分析**」即可看到新功能 **季節性分析** 。

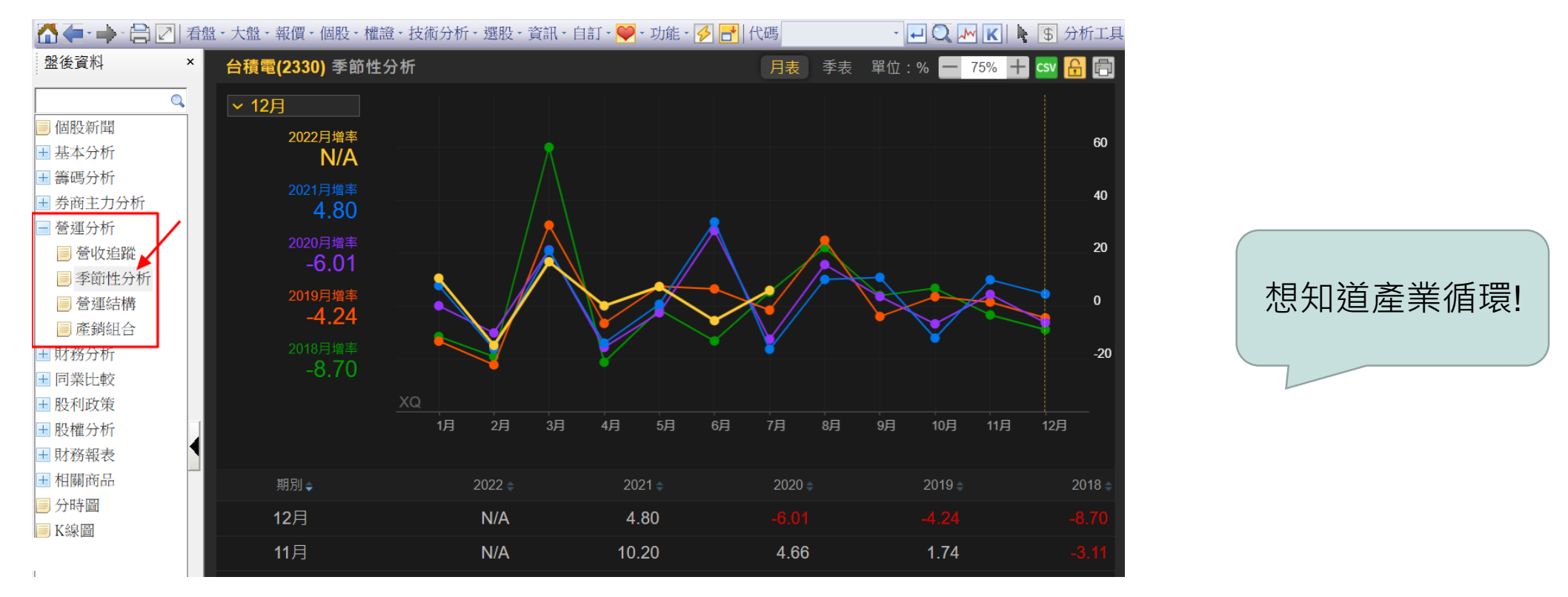

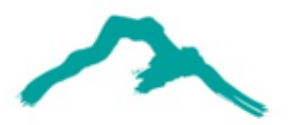

### **1-3財務分析-研發費用**

路徑:頂端功能列**「個股」→「基本分析」→「基本資料」**

• 在左側會顯示盤後資料,點選「**財務分析**」即可看到新功能 **研發費用**和**償債能力** 。

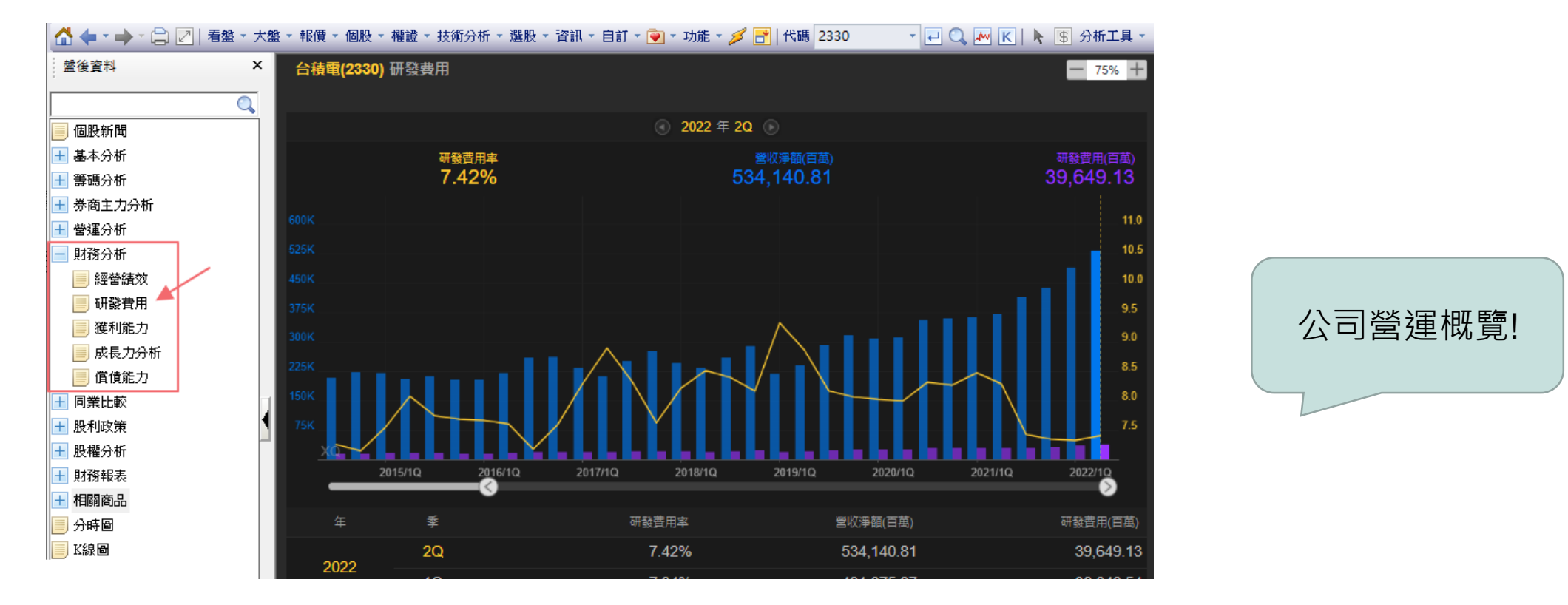

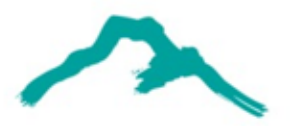

# **1-3財務分析-償債能力**

路徑:頂端功能列**「個股」→「基本分析」→「基本資料」**

• 在左側會顯示盤後資料,點選「**財務分析**」即可看到新功能 **研發費用**和**償債能力** 。

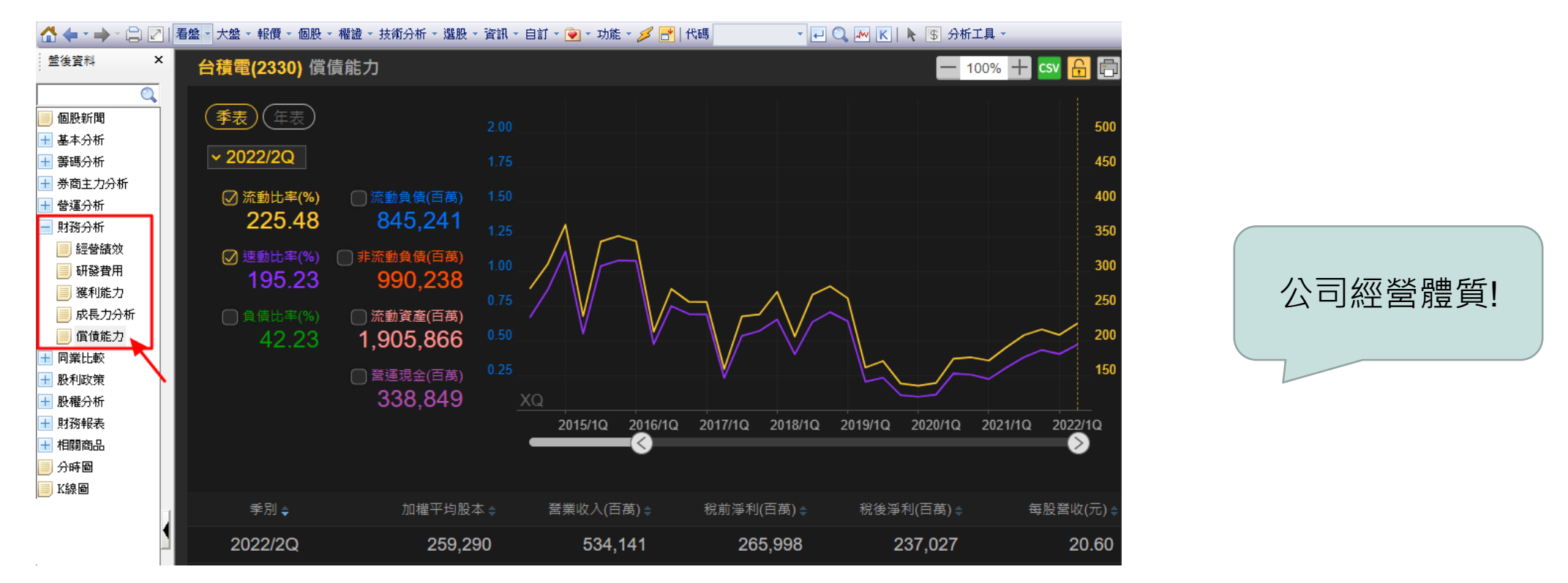

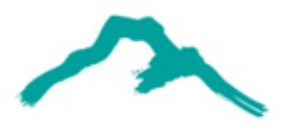

**1-4同業比較**

#### 路徑:頂端功能列**「個股」→「基本分析」→「基本資料」**

• 在左側會顯示盤後資料,點選「**同業比較**」即可看到**公司互動**和**個股比較**。

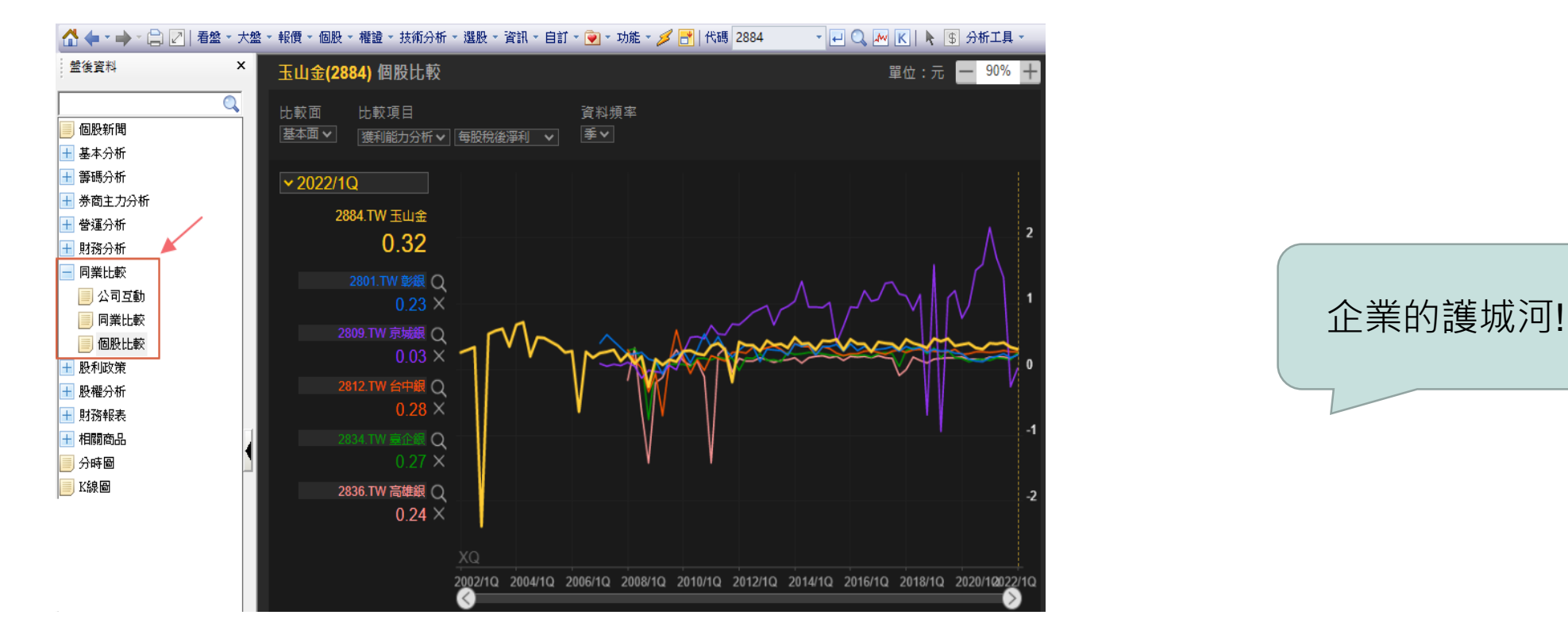

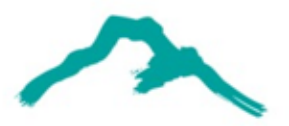

### **1-5股利政策**

路徑:頂端功能列**「個股」→「基本分析」→「基本資料」**

• 在左側會顯示盤後資料,點選「**股利政策**」即可看到 **歷年資料** 和**現金股利發放率** 。

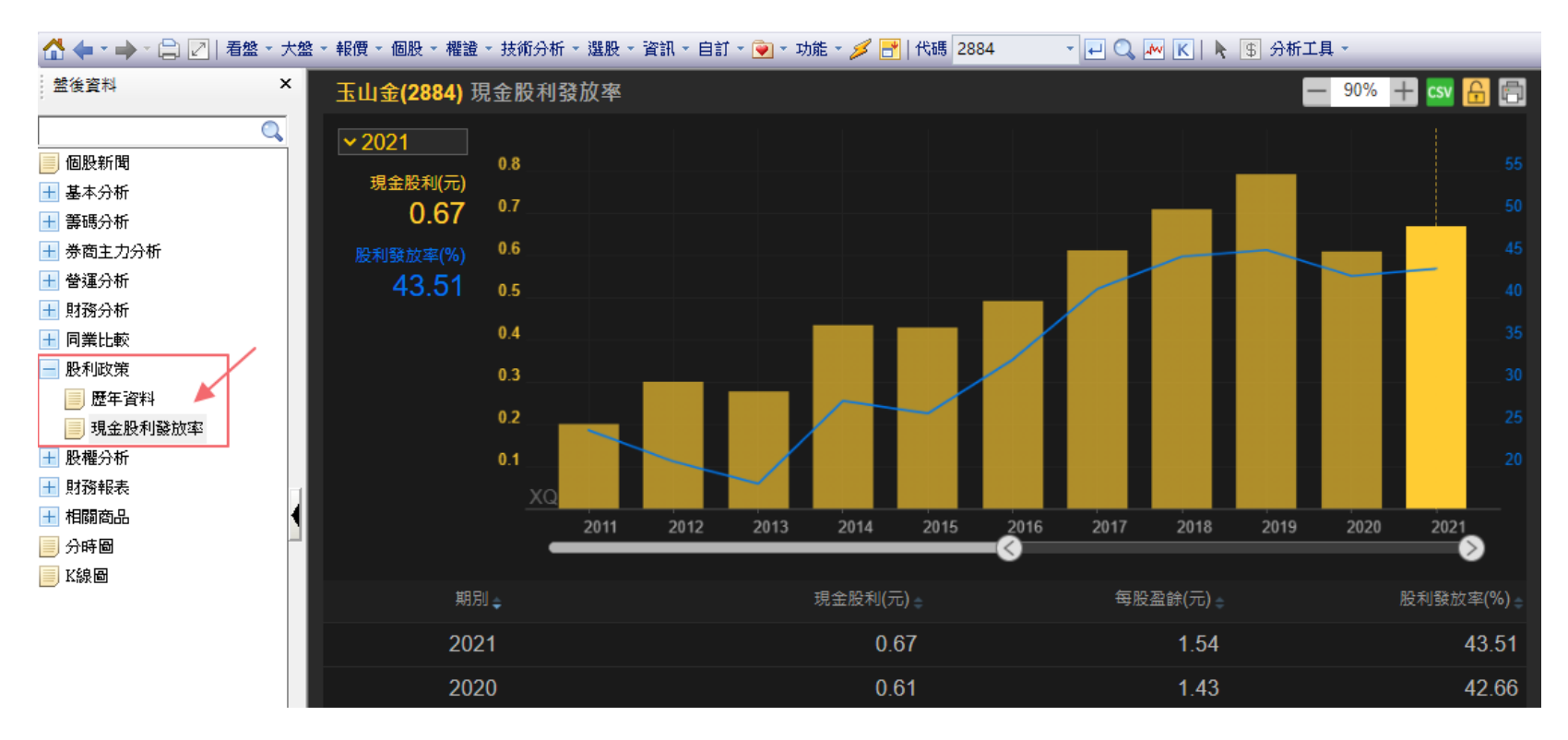

存股看這邊!

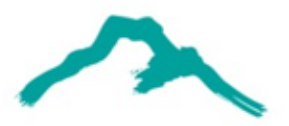

## **1-6股權分析-申報轉讓**

路徑:頂端功能列**「個股」→「基本分析」→「基本資料」**

• 在左側會顯示盤後資料,點選「**股權分析**」即可看到新功能 **申報轉讓** 。

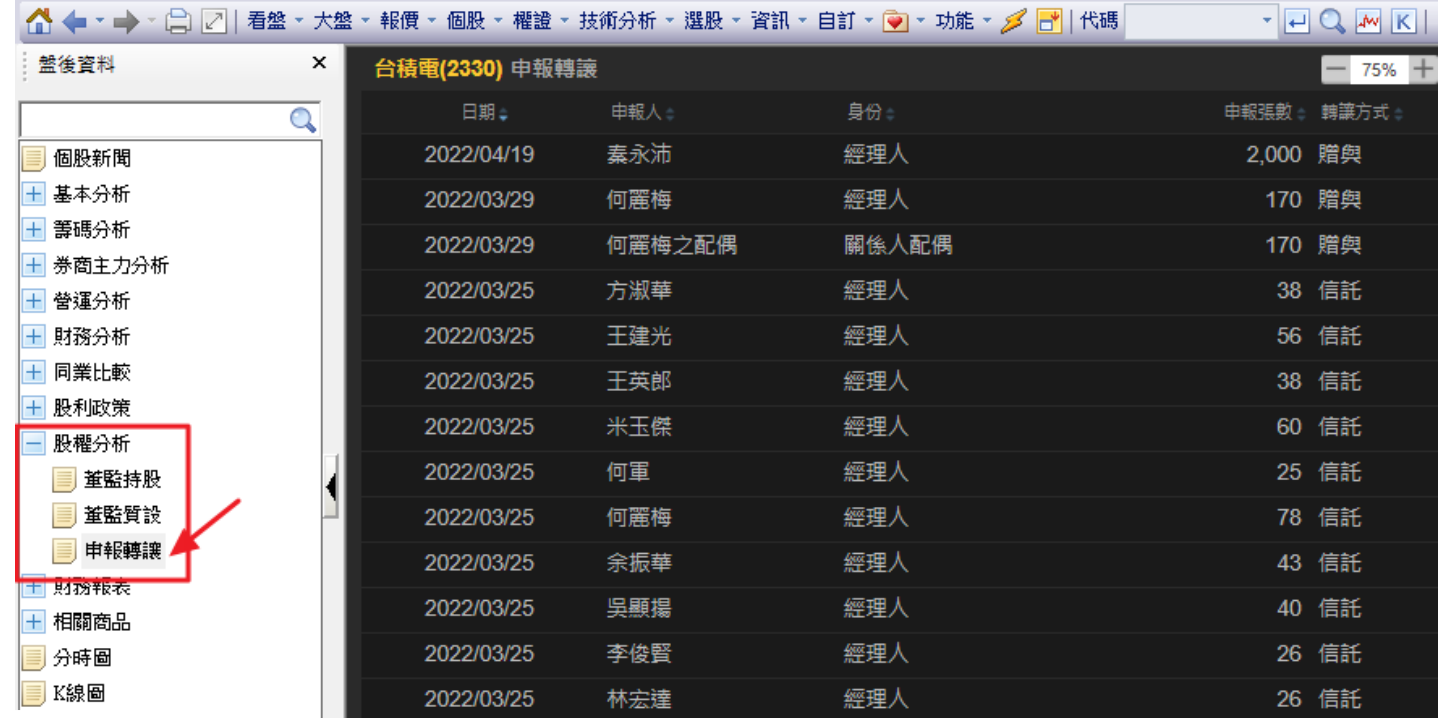

大股東動態!

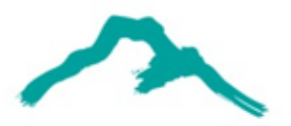

### **1-7相關商品**

#### 路徑:頂端功能列**「個股」→「基本分析」→「基本資料」**

• 在左側會顯示盤後資料,點選「**相關商品**」即可看到**權證**&**可轉債&TDR行情表**。

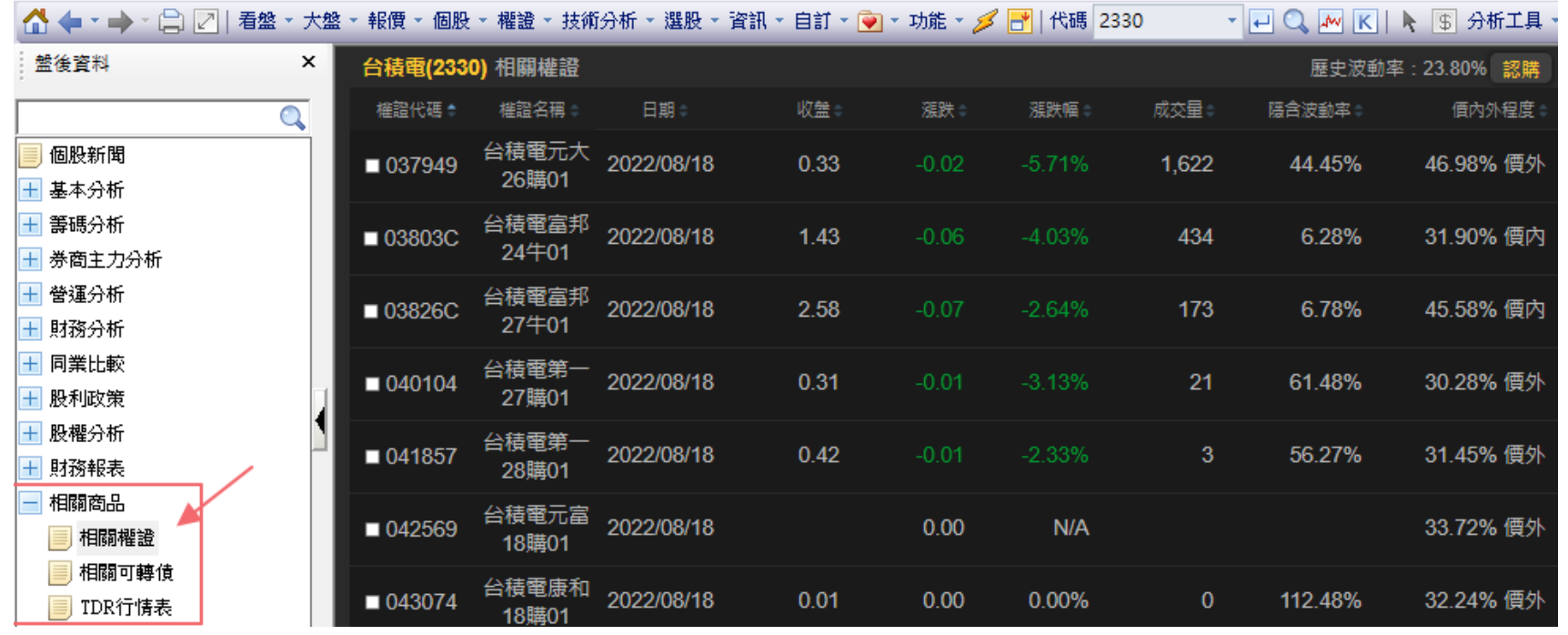

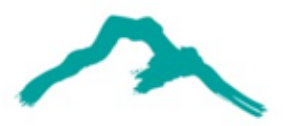

**1-8陸股分析**

### 路徑:頂端功能列**「個股」→「陸股個股走勢分析」**→新增四個子項目功能 路徑:頂端功能列**「個股」→「陸股基本分析」**→新增三個子項目功能

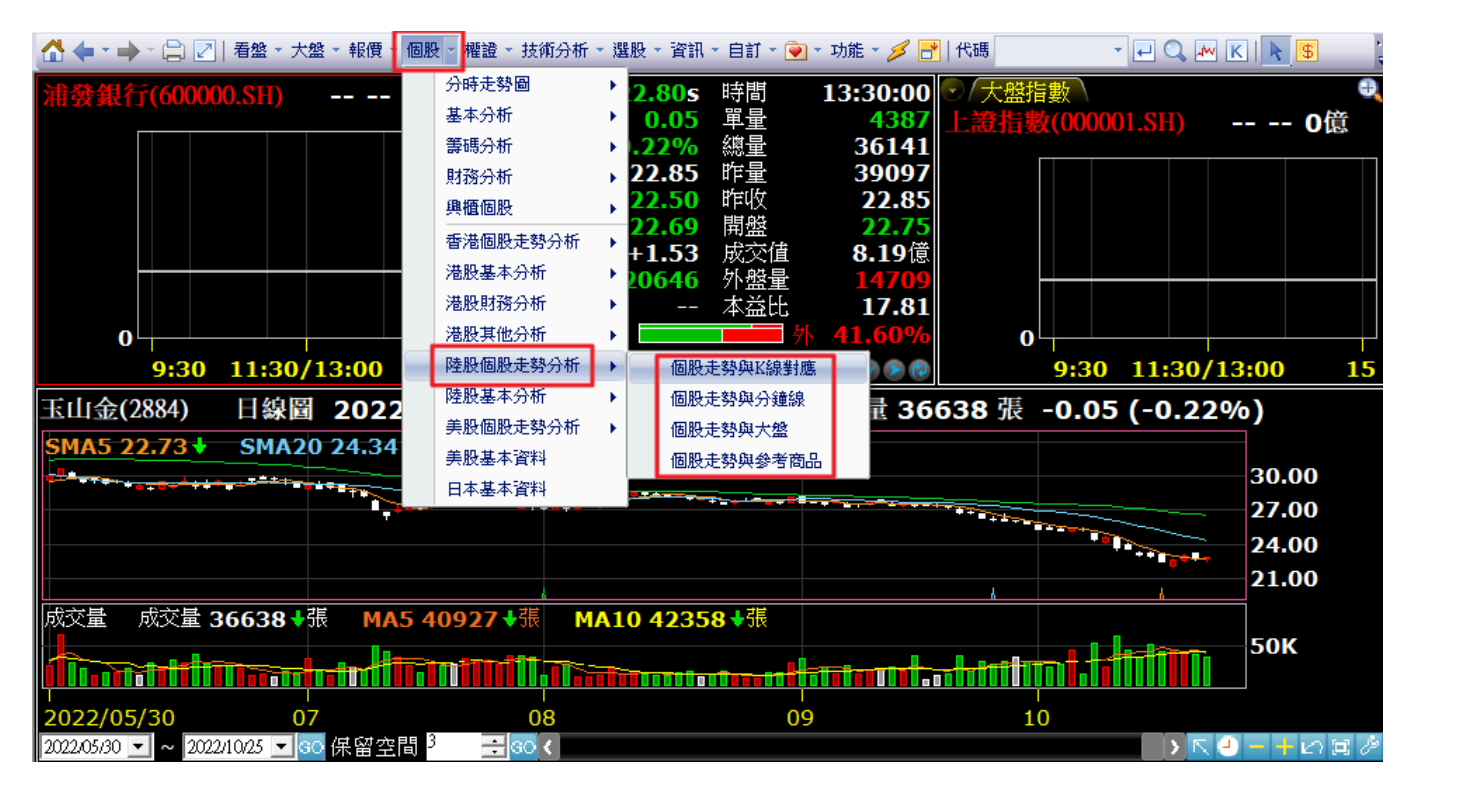

陸股這裡找!

備註:此功能需開啟陸股即時報價權限,即能顯示。

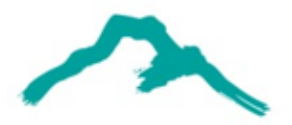

# **2-1當日行情總表**

路徑:頂端功能列**「資訊」→「股市統計表」→「當日行情總表」**

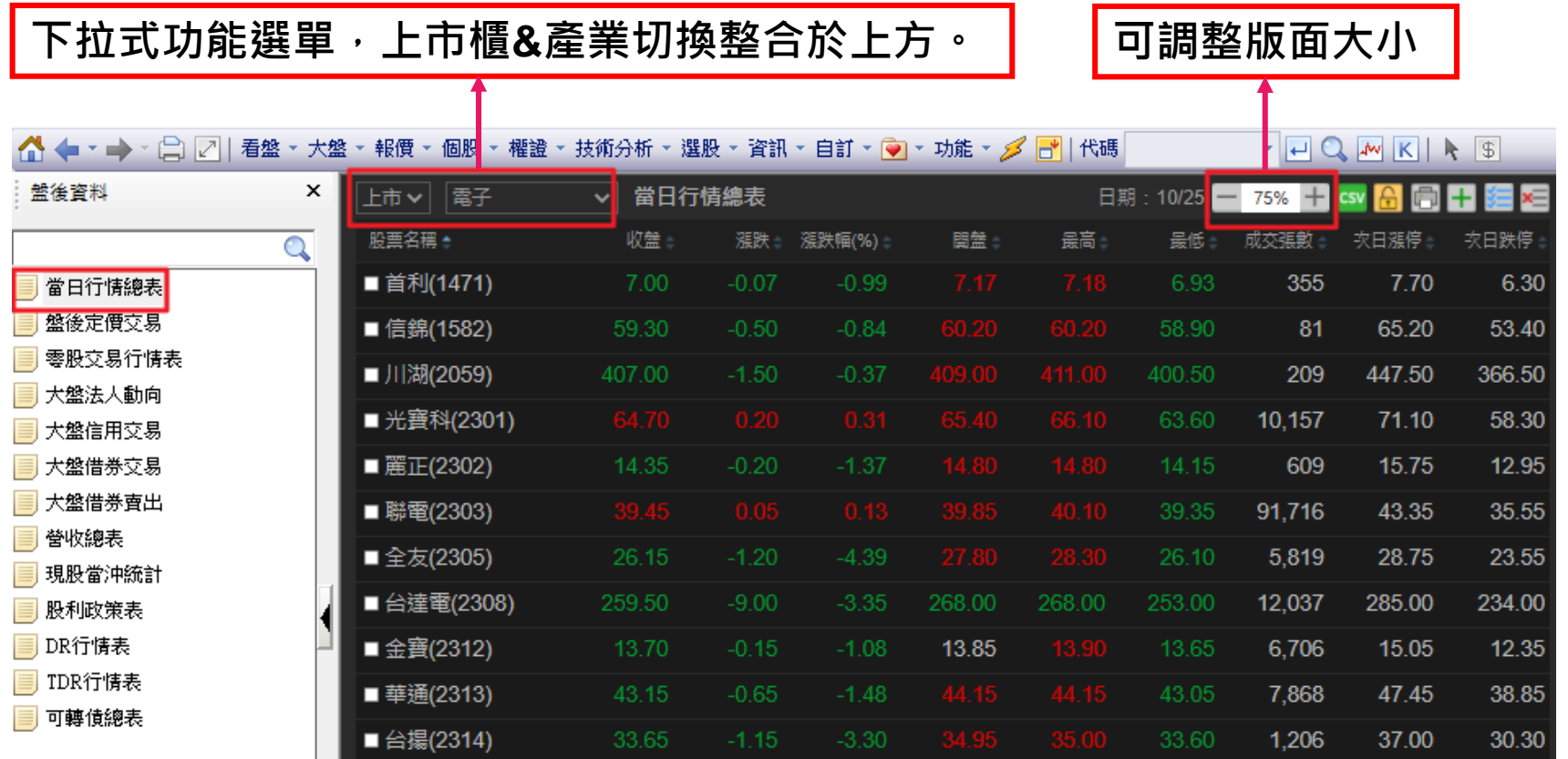

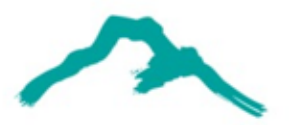

# **2-2大盤法人動向**

### 路徑:頂端功能列**「資訊」→「股市統計表」→「大盤法人動向」**

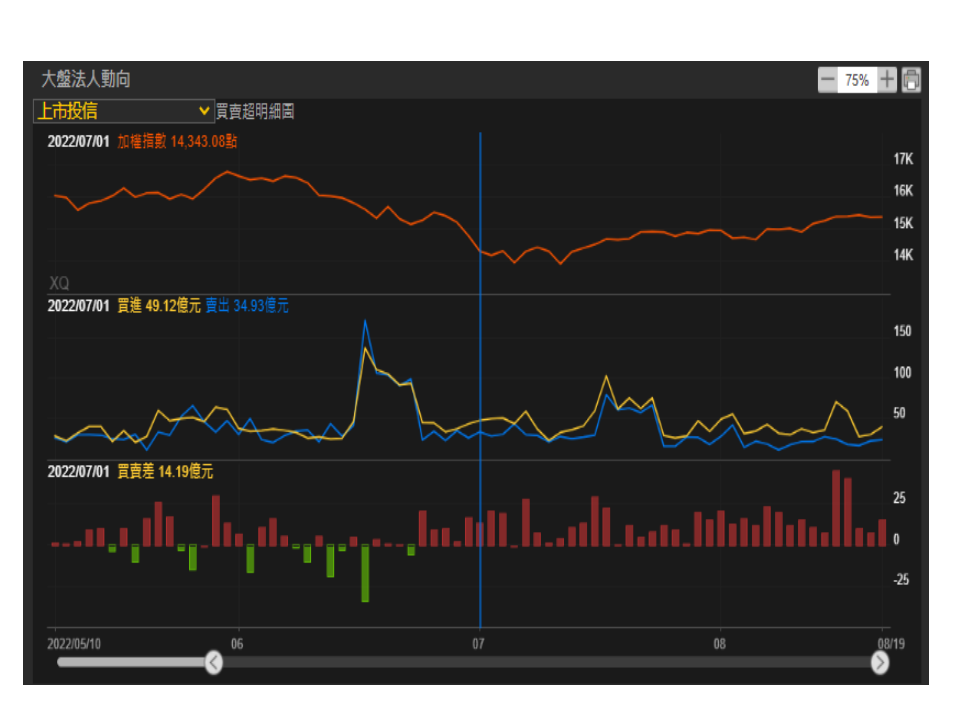

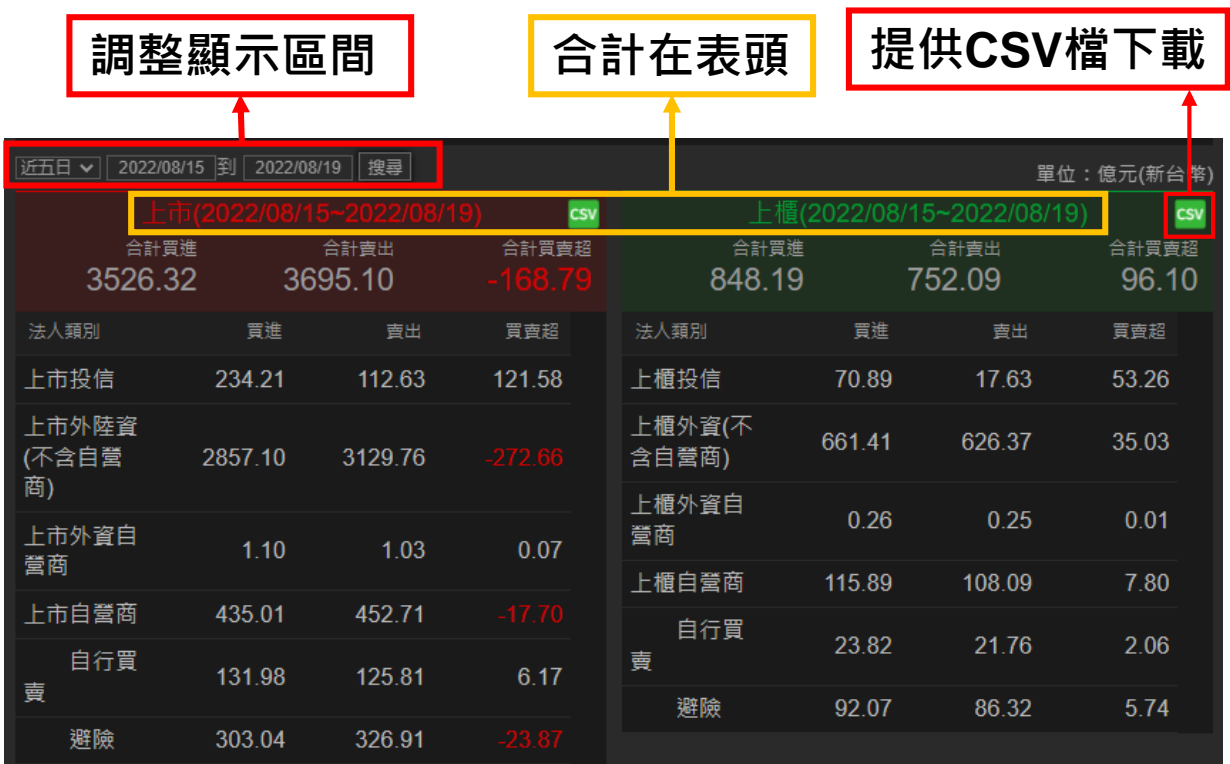

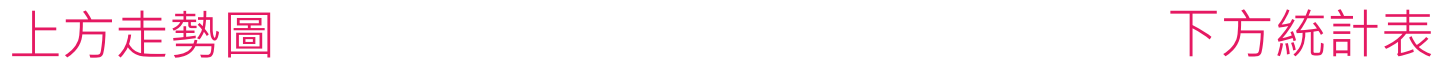

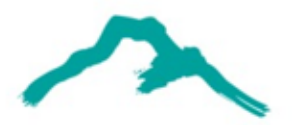

## **2-3大盤信用交易**

### 路徑:頂端功能列**「資訊」→「股市統計表」→「大盤信用交易」**

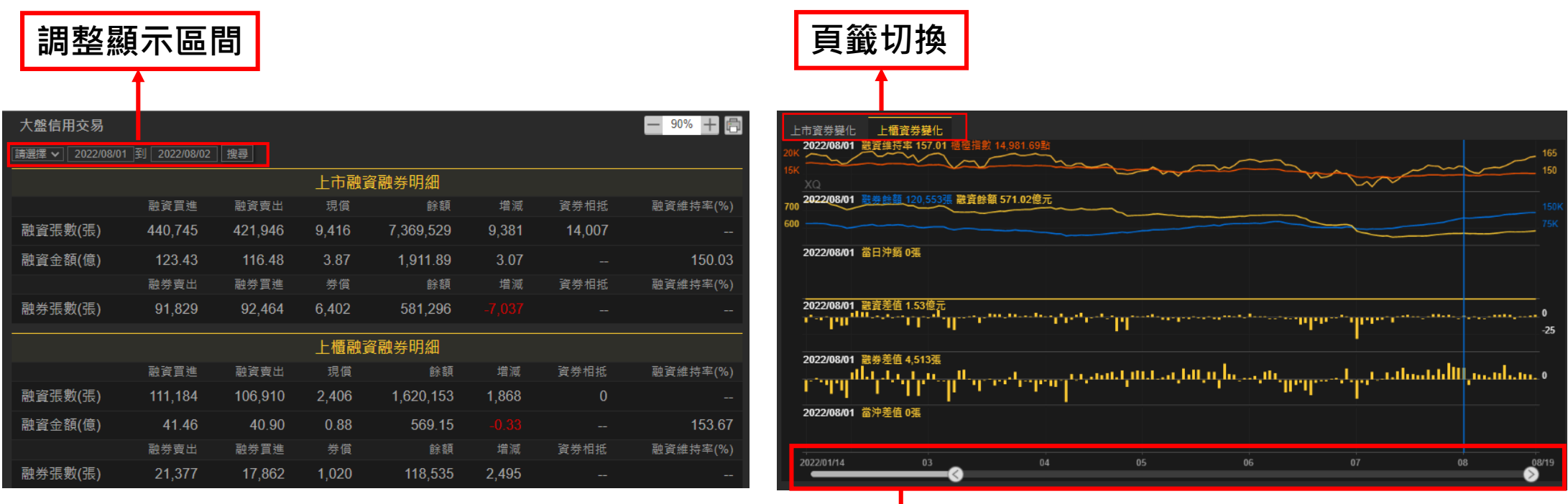

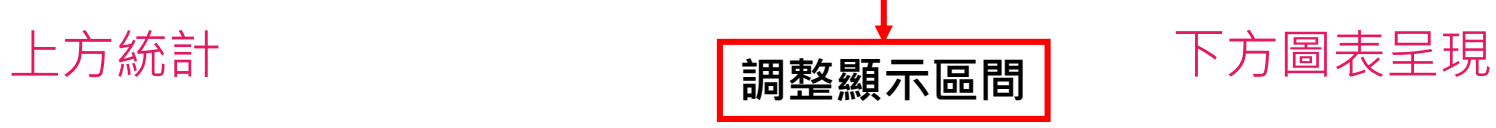

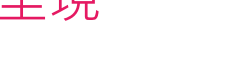

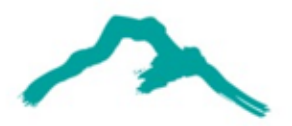

### **2-4營收盈餘總表**

### 路徑:頂端功能列**「資訊」→「股市統計表」→「營收盈餘總表」**

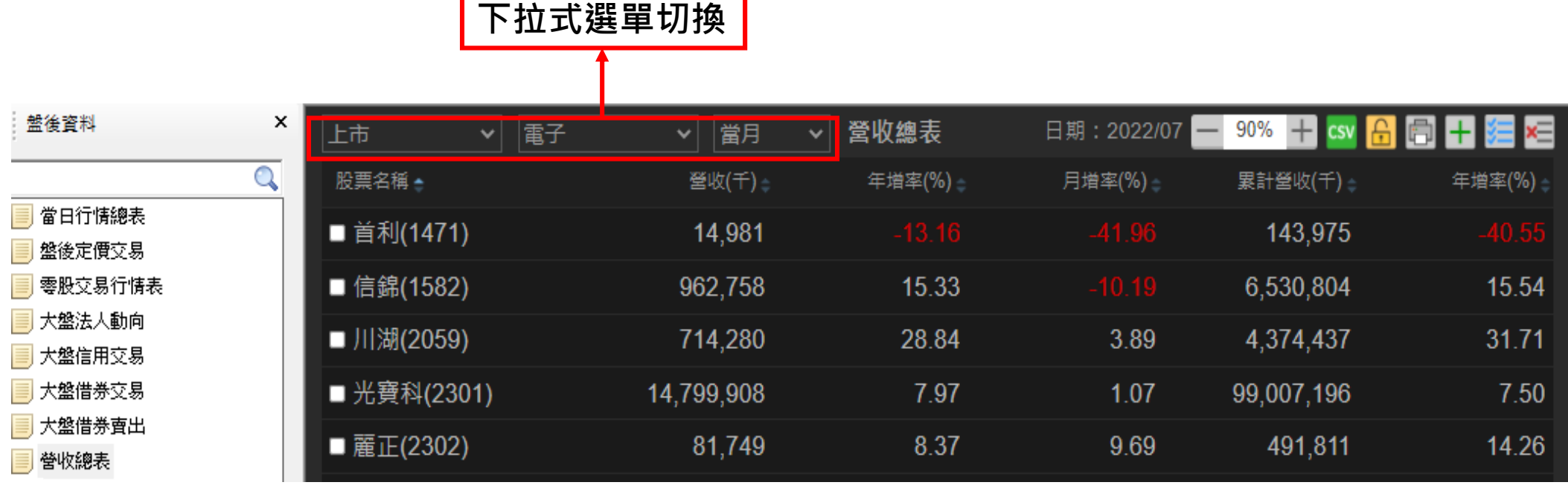

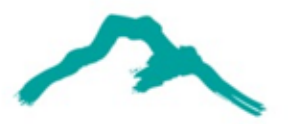

**2-5信用交易表**

#### 路徑:頂端功能列**「資訊」→「股市公告」→「信用交易表」**

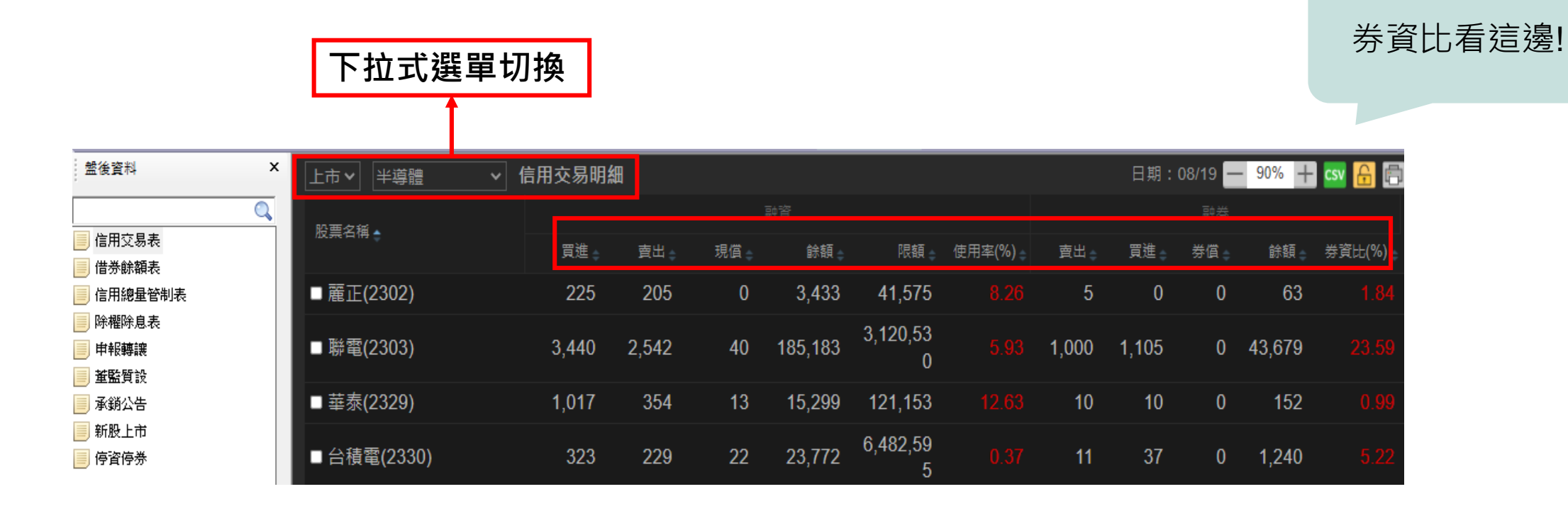

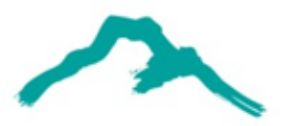

# **2-6除權除息表**

### 路徑:頂端功能列**「資訊」→「股市公告」→「除權除息表」** 新版欄位調整分成**「現金股利」**、 **「股票股利」** 、 **「現金增資」**三大項。

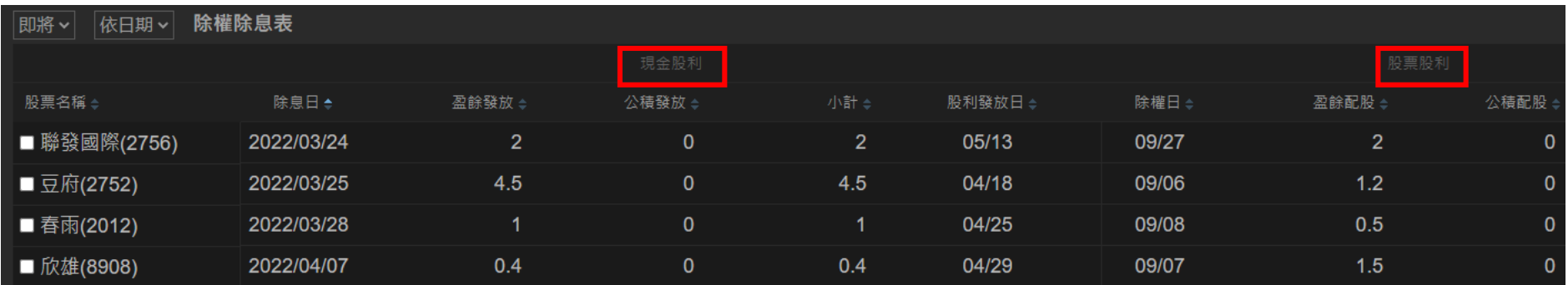

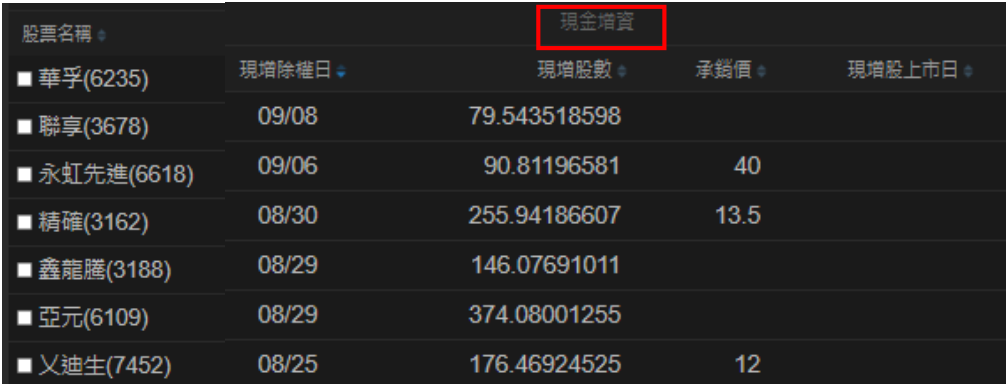

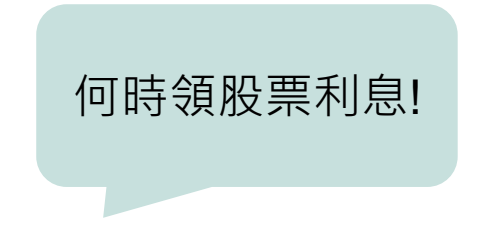

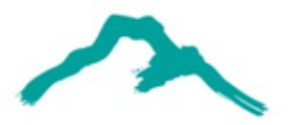

# **2-7期貨三大法人交易**

### 路徑:頂端功能列**「資訊」→「期權分析」→「期貨三大法人交易」**

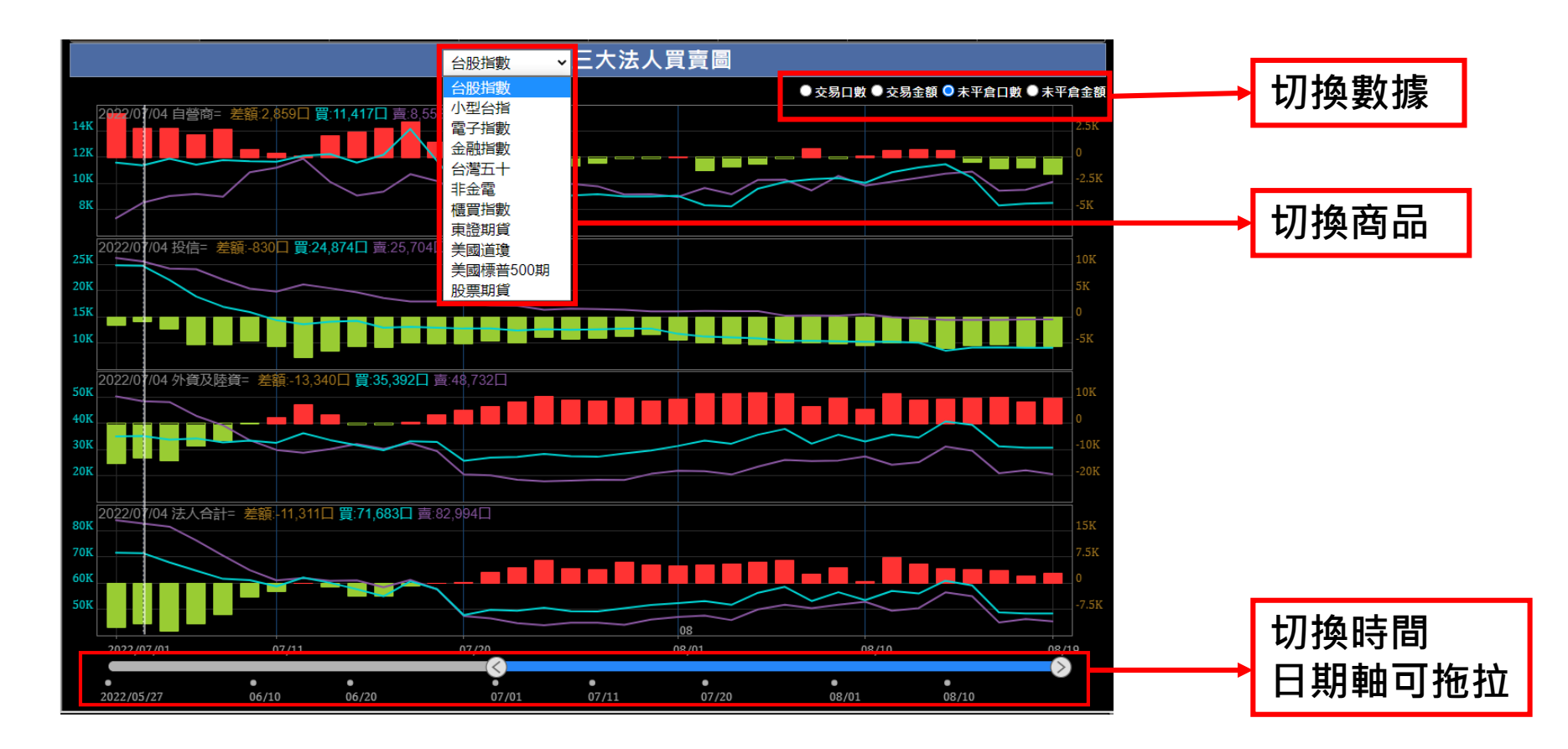

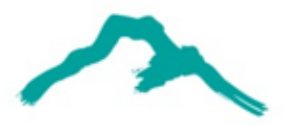

# **2-8選擇權倉量統計**

### 路徑:頂端功能列**「資訊」→「期權分析」→「選擇權倉量統計」**

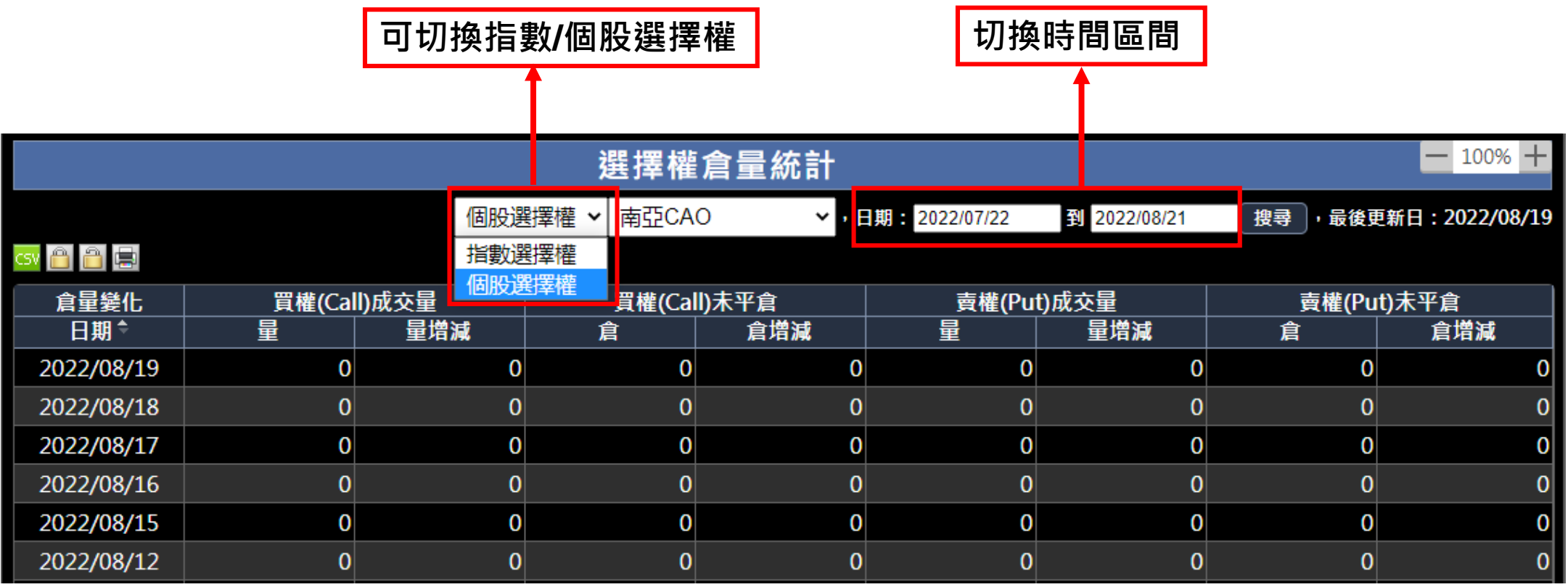

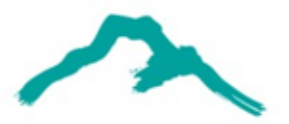

**2-9理財行事曆**

#### 路徑:頂端功能列**「資訊」→「股市公告」→「理財行事曆」**

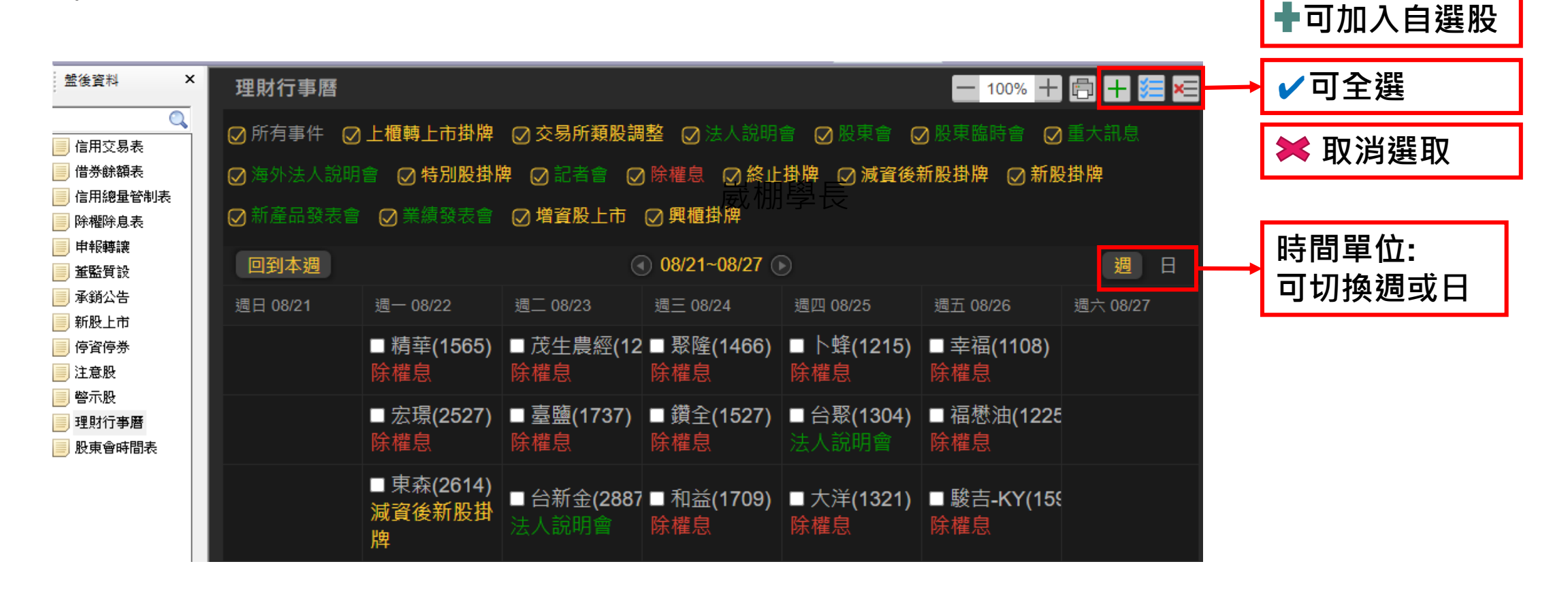

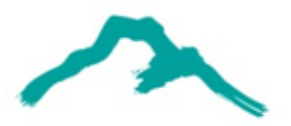

投資全球化,

接軌國際局勢!

## **2-10環球財經焦點**

### 路徑:頂端功能列**「資訊」→「全球財經」→「環球財經焦點」**

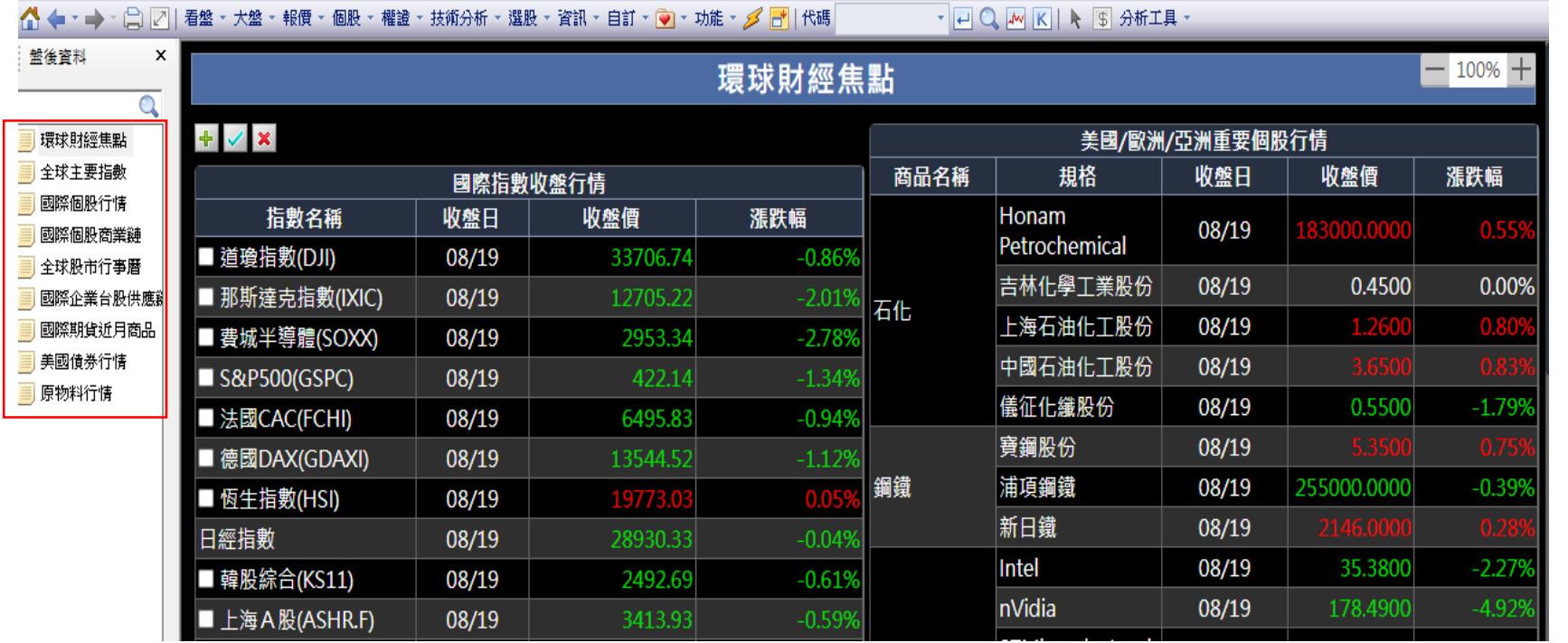

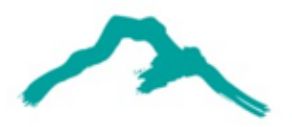

# **3-1期權下單保險**

- 路徑:頂端功能列**「功能」→「下單設定」→「下單保險設定」**
- 從跳出視窗點選新功能「**期權下單保險**」,可調整下單條件自動或當沖。

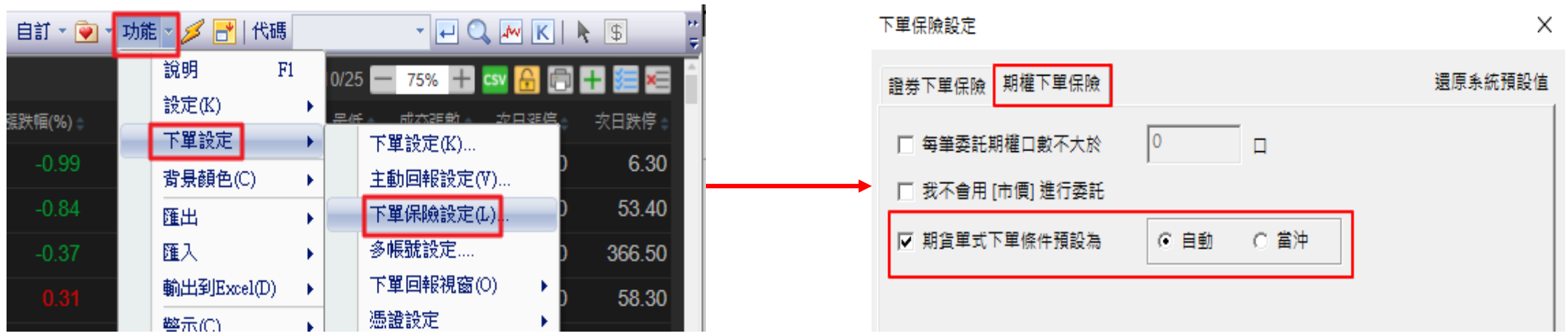

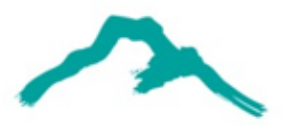

# **3-2長青看盤精選**

### 路徑:頂端功能列**「看盤」→「長青看盤精選」**

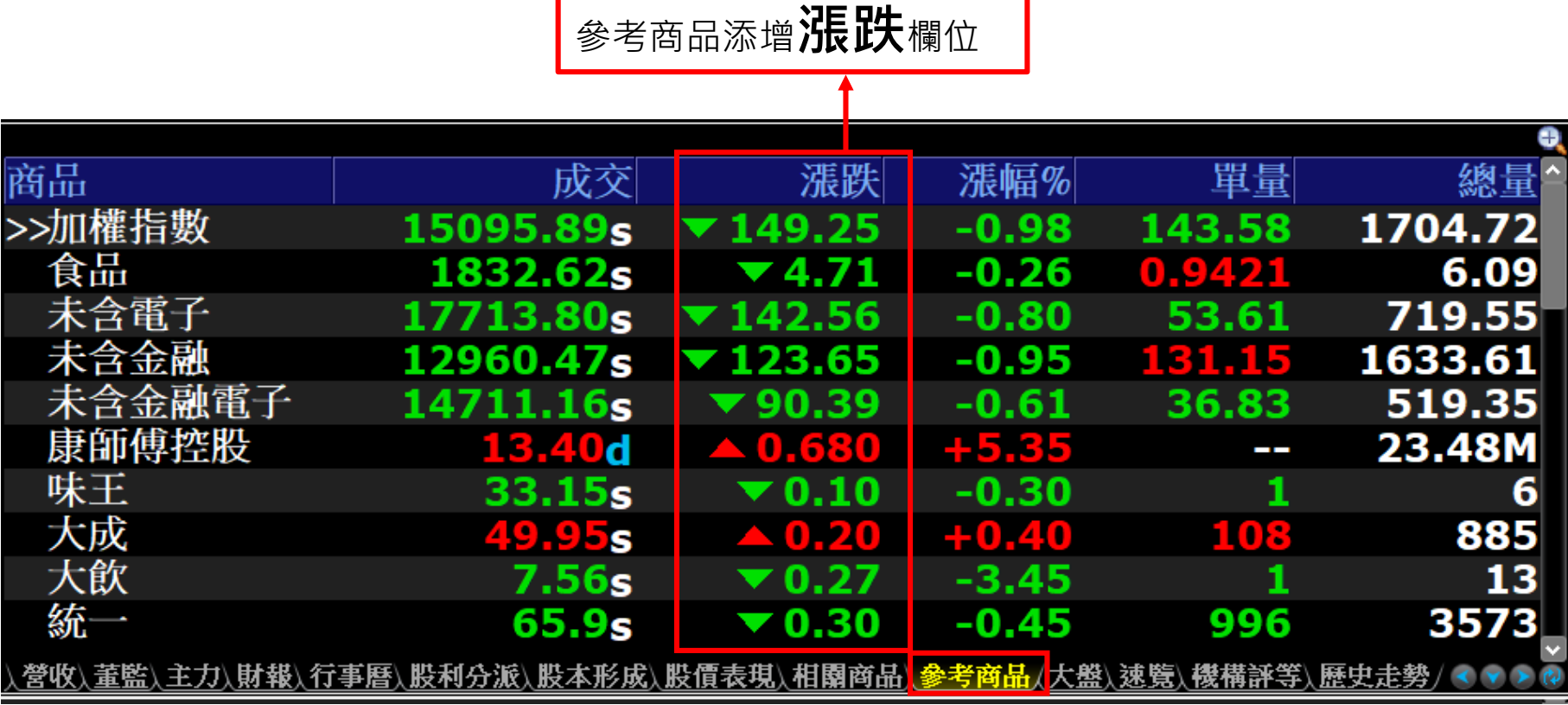

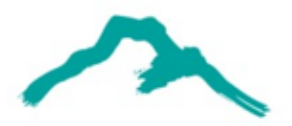

# **3-3玉山看盤精選**

### 路徑:頂端功能列**「看盤」→「玉山精選」→「選股」**

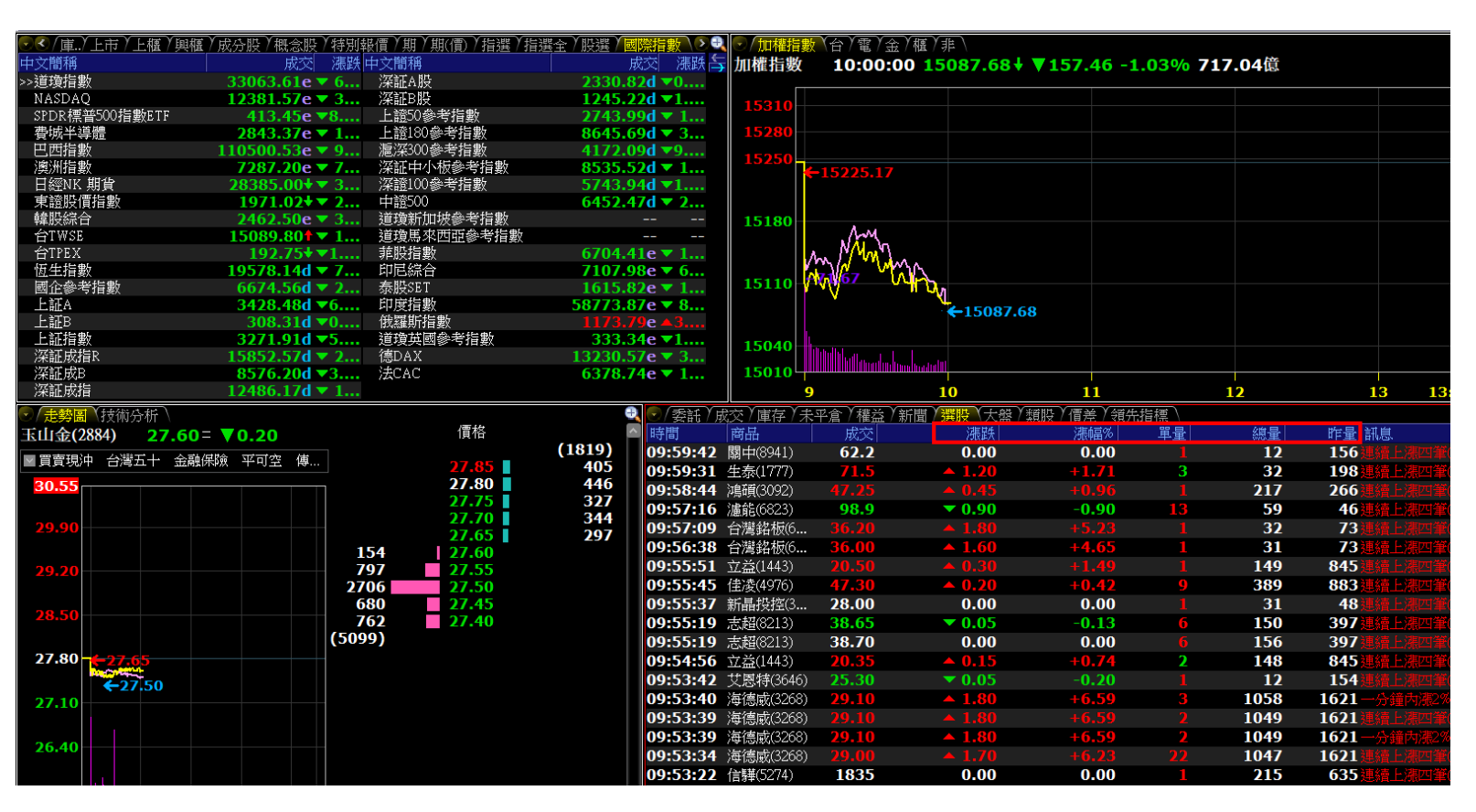

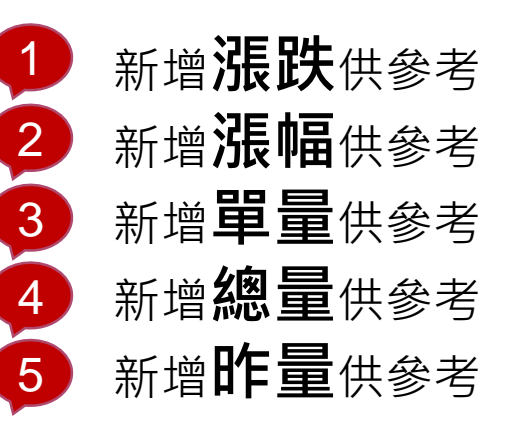

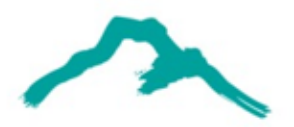

**3-4大盤綜合**

#### 路徑:頂端功能列**「看盤」→「大盤綜合」**

商品報價添增股票**代碼**欄位

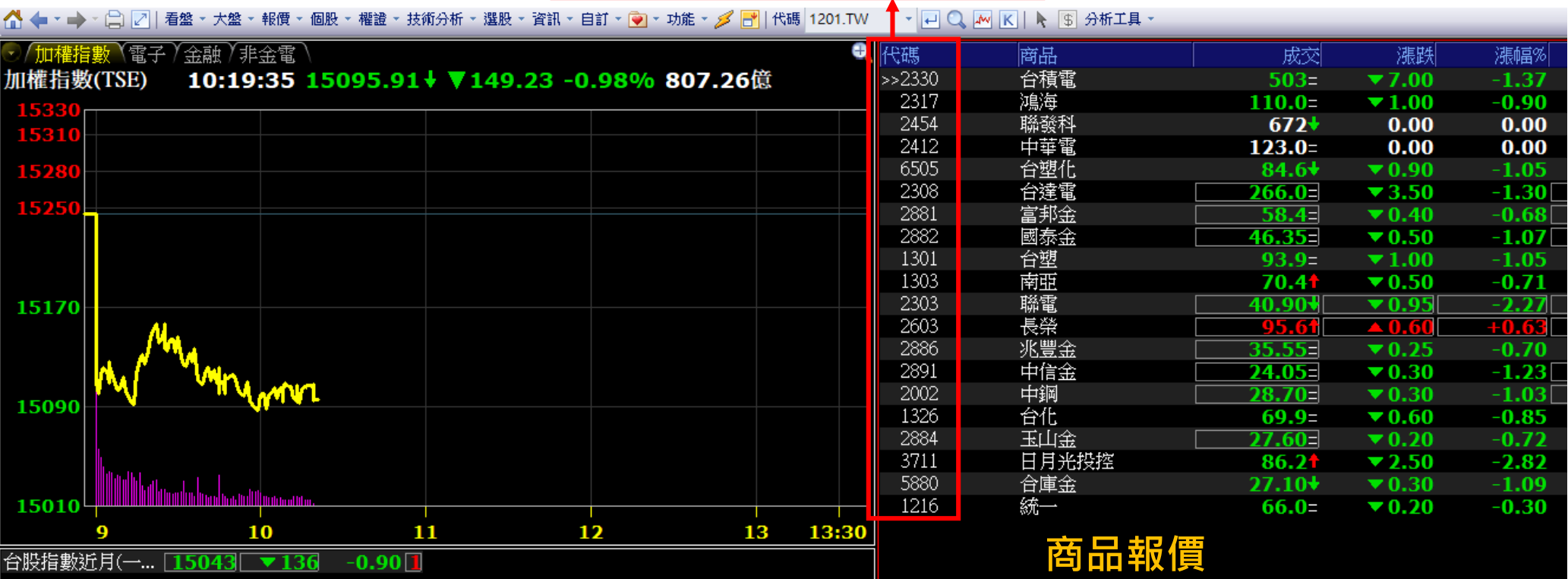

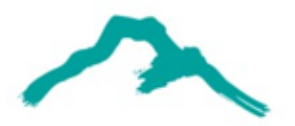

### **3-5機構評等**

### 路徑:頂端功能列**「看盤」→「自選股報價」/ 「庫存股報價」 / 「個股分析」**

• 右下方快捷新增「**機構評等**」

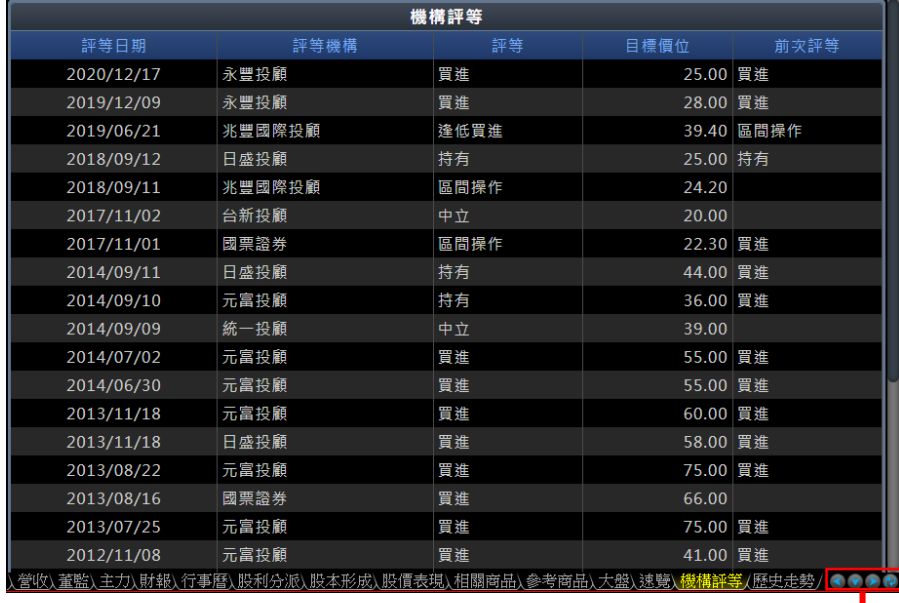

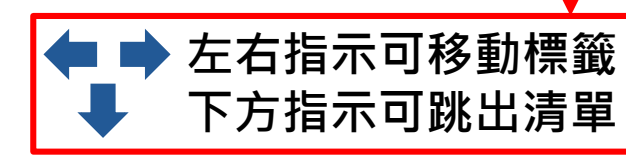

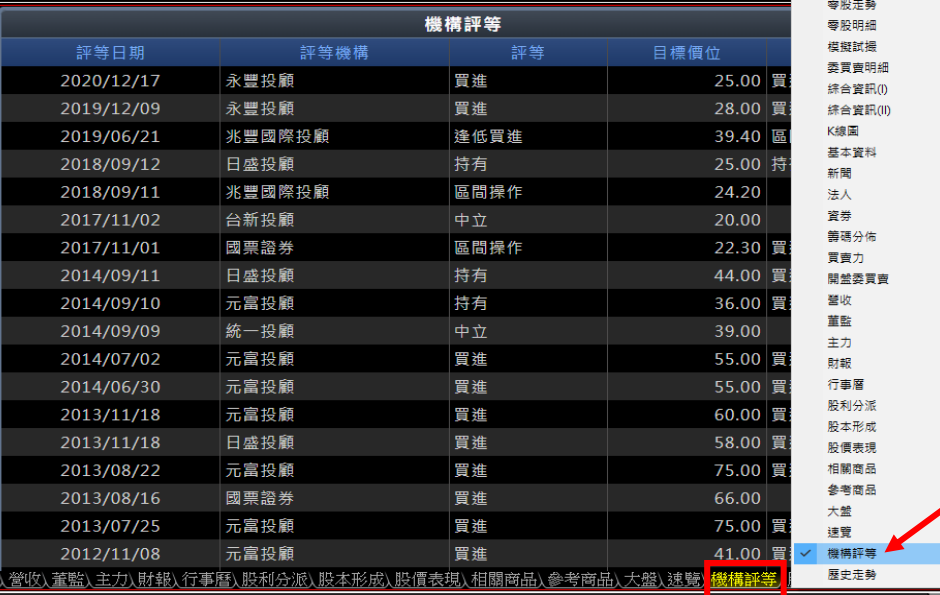

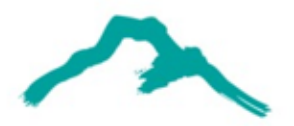

# **3-6區間設定**

#### 路徑:頂端功能列**「看盤」→「國際指數報價」**

### • 下方列新增**區間設定**功能

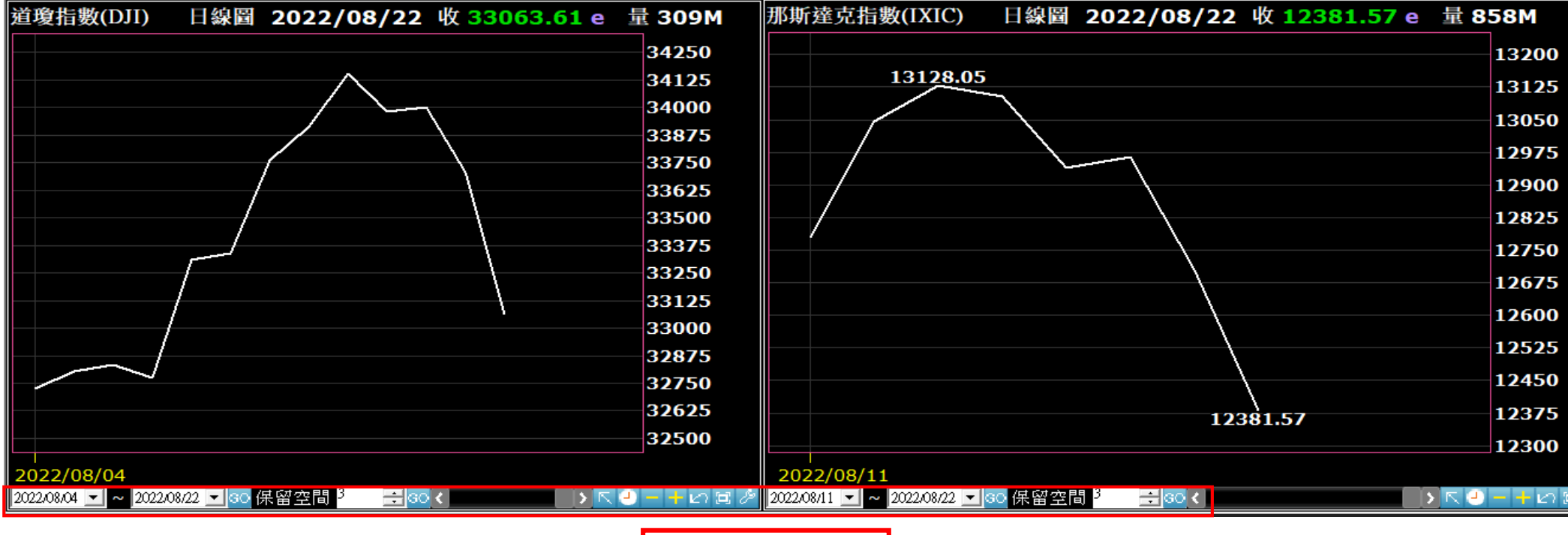

**調整時間區間**

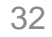

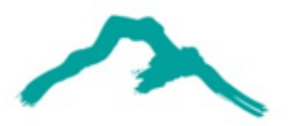

**3-7市場分析**

### 路徑:頂端功能列**「看盤」→「市場分析」**

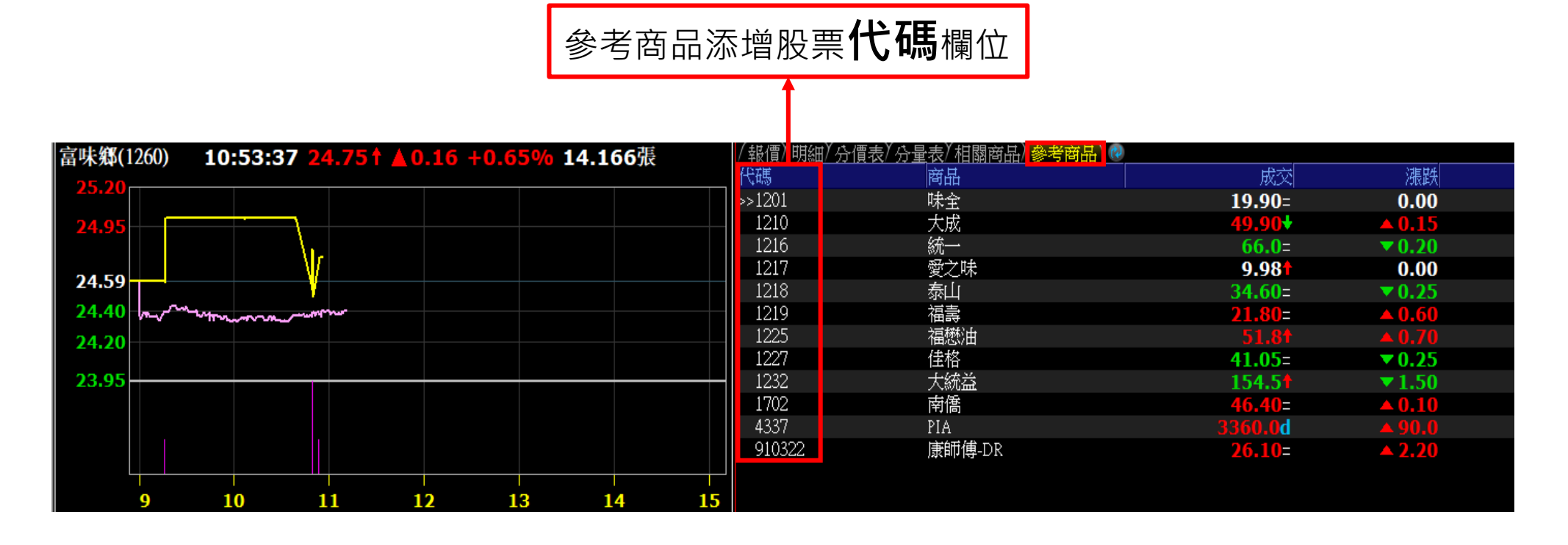

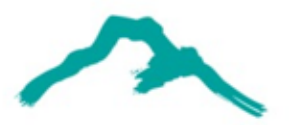

**3-8多帳號顯示**

#### 路徑:頂端功能列**「功能」→「下單設定」→「多帳號」**

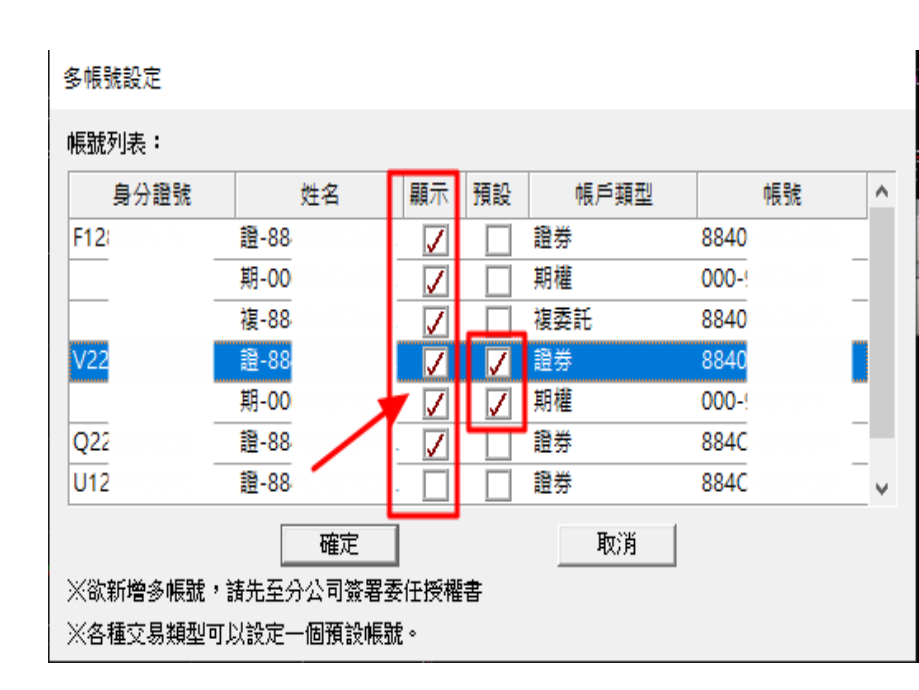

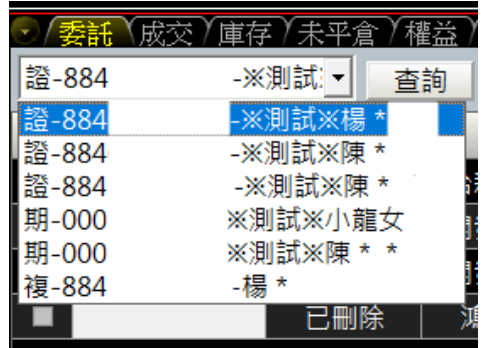

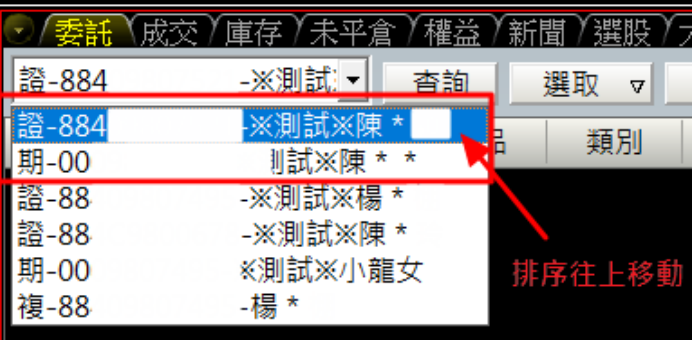

1.新版登入後,預設顯示為主帳號,無須再添加其他帳號; 欲使用多帳號請在【顯示】欄位勾選。

2.勾選後,委託下方的帳號視窗,將會顯示您選取的帳號。

3.若無特別勾選【預設】欄位,主帳號將優先顯示; 勾選後,【預設】欄位選取的帳號,將出現在首位。

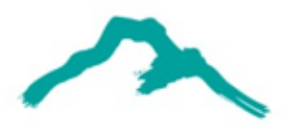

**4-1圖檔顯示**

**→「台股大盤技術分析」**對圖表**點擊右鍵**,會跳出清單。

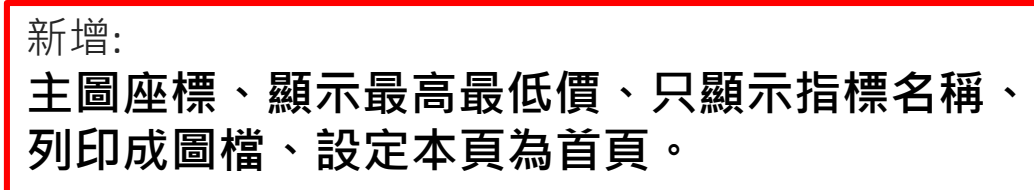

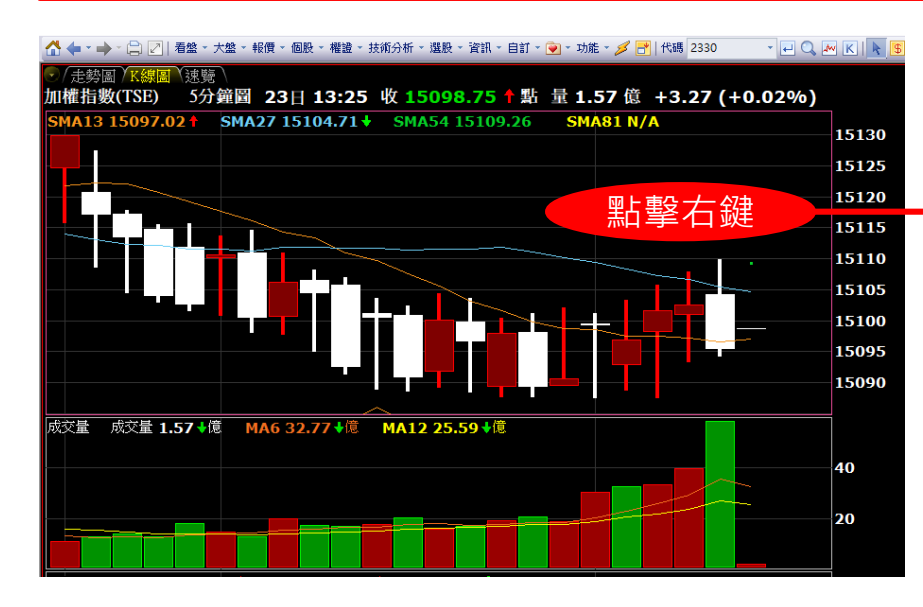

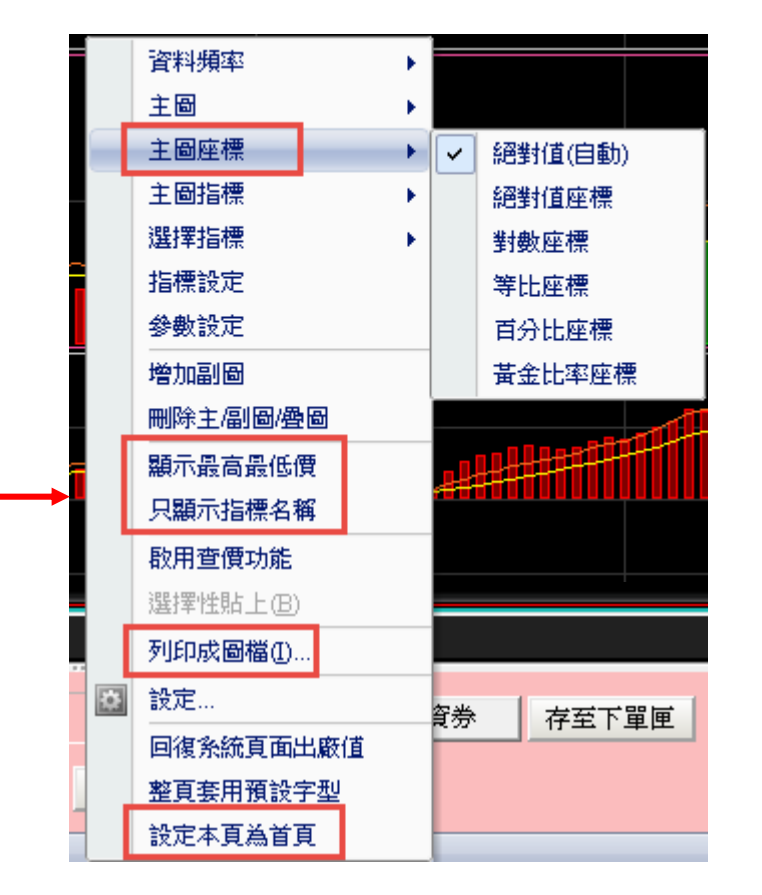

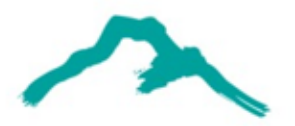

**4-2網狀趨勢圖**

#### **→「台股大盤技術分析」**對圖表**點擊右鍵**,會跳出清單。

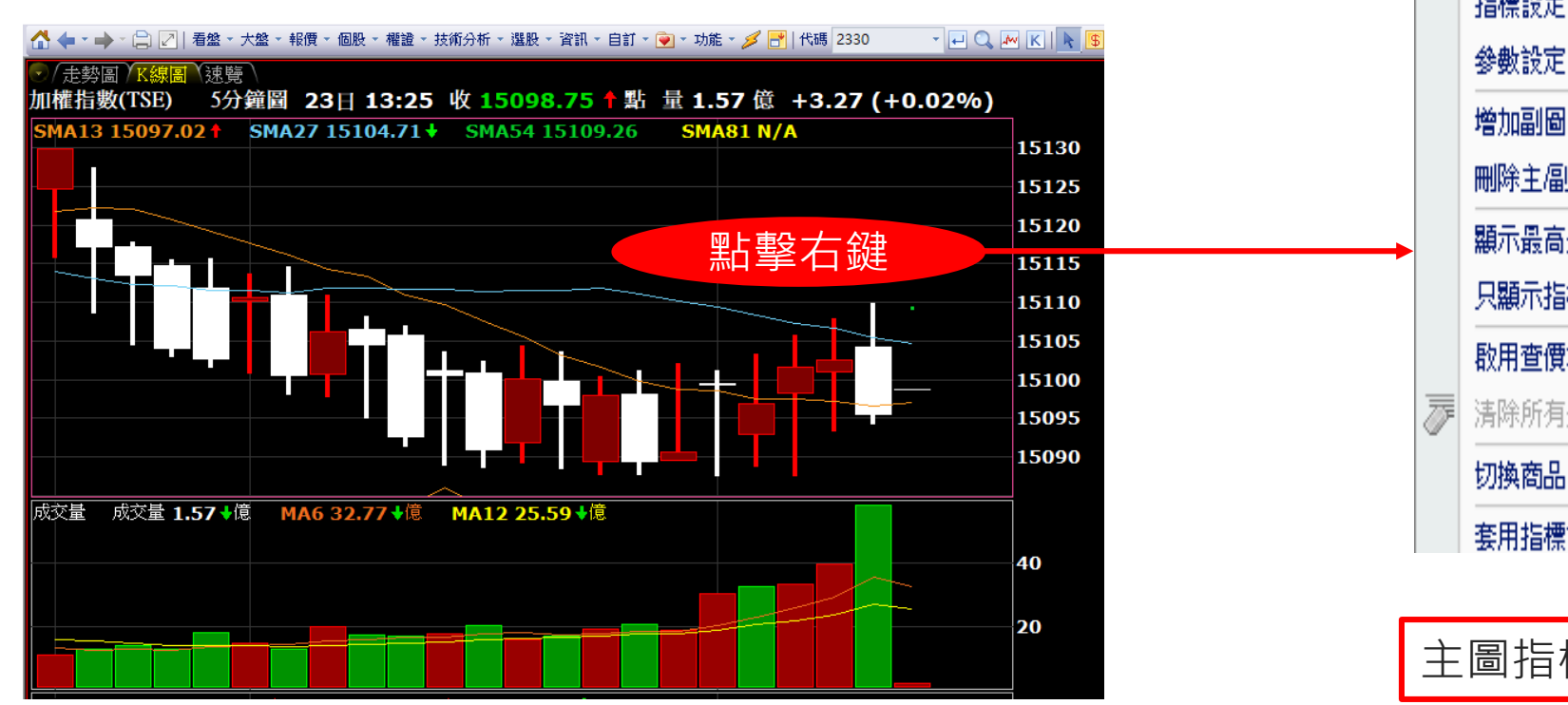

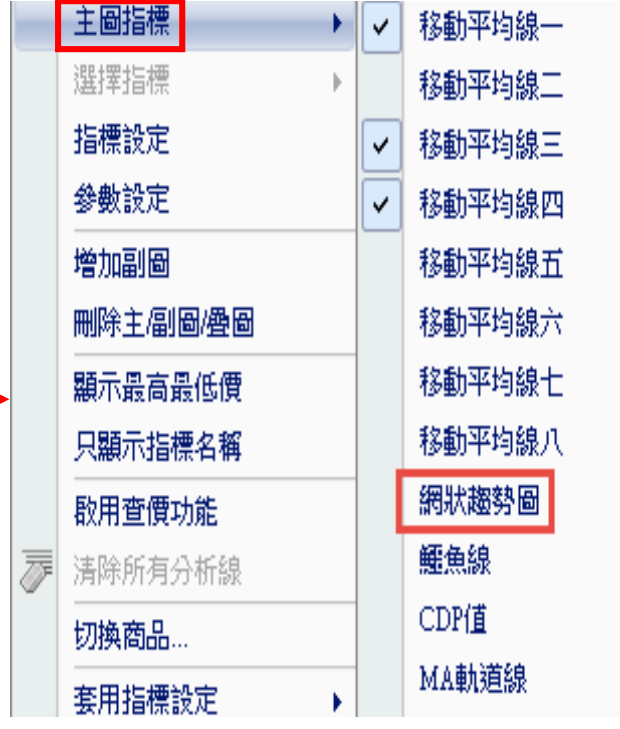

主圖指標→新增**網狀趨勢圖**

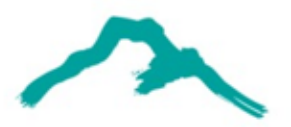

**4-3移動平均**

**→「台股大盤技術分析」**對圖表**點擊右鍵**,會跳出清單→ 「 參數設定」 → 「移動平均」。

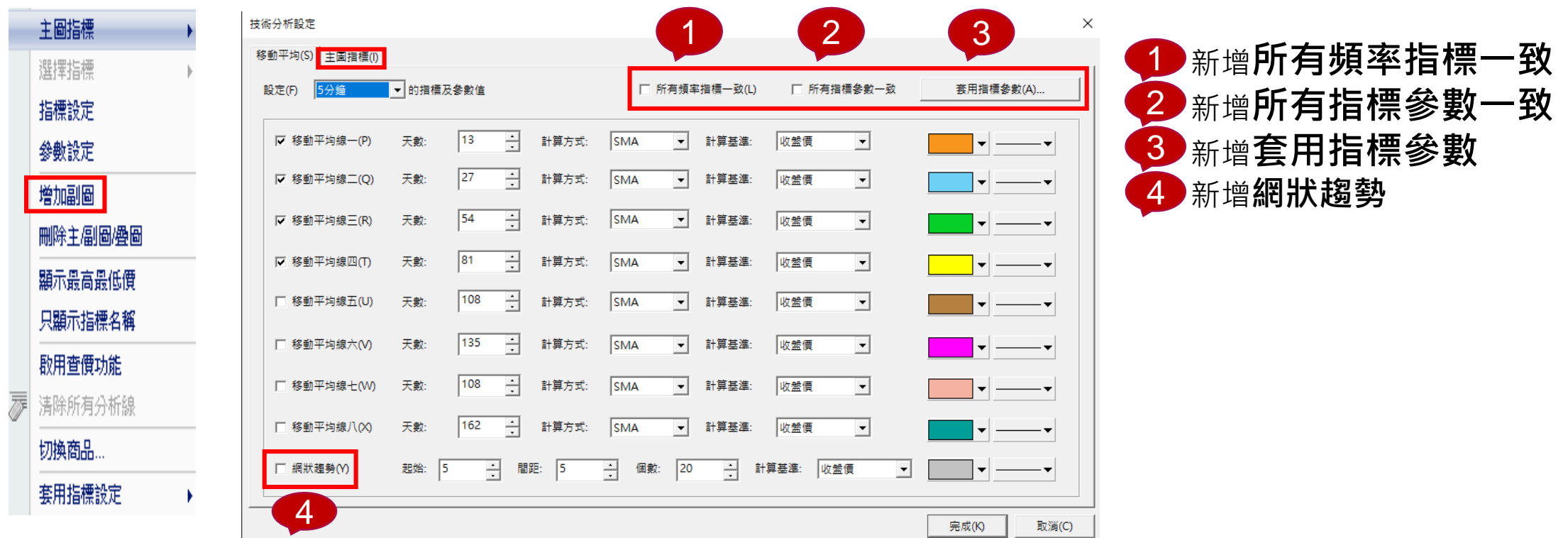

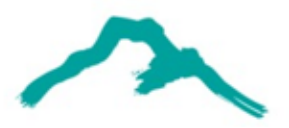

# **4-4匯入、匯出指標設定**

路徑:頂端功能列**「技術分析」**

**→「台股大盤技術分析」**對圖表**點擊右鍵**,會跳出清單→ 「 套用指標」。

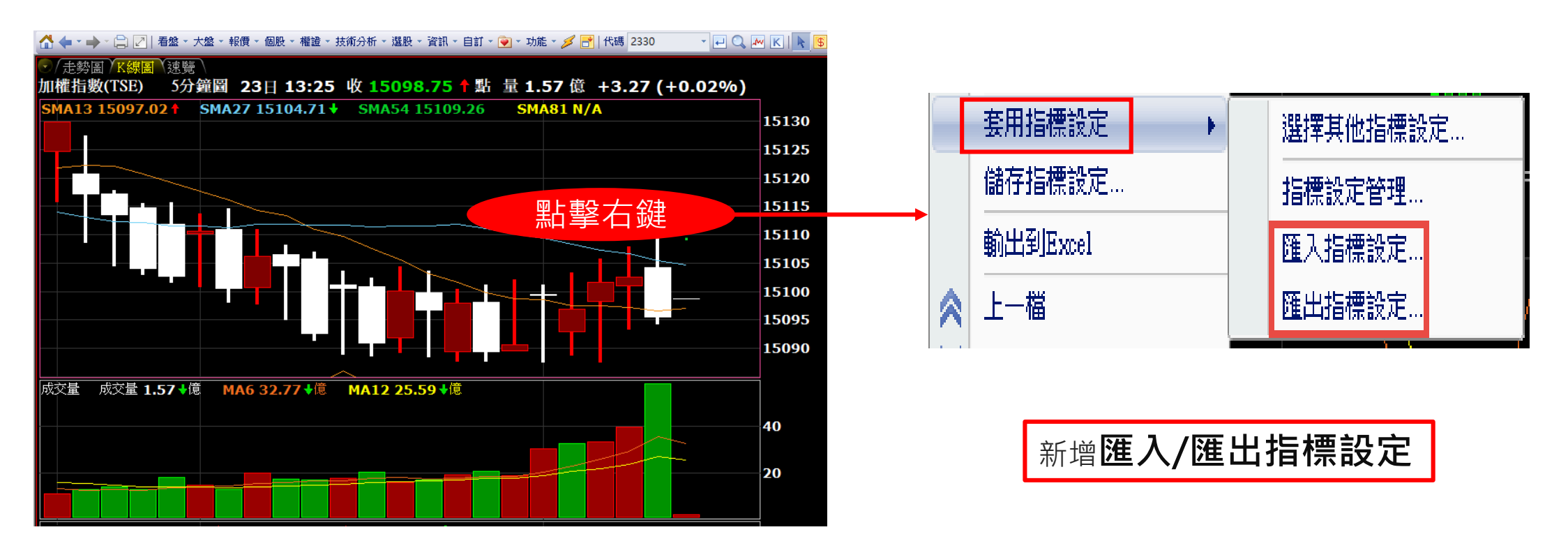

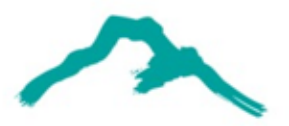

**4-5一般設定**

**→「台股大盤技術分析」**對圖表**點擊右鍵**,會跳出清單→**「 設定」→「 一般」**。

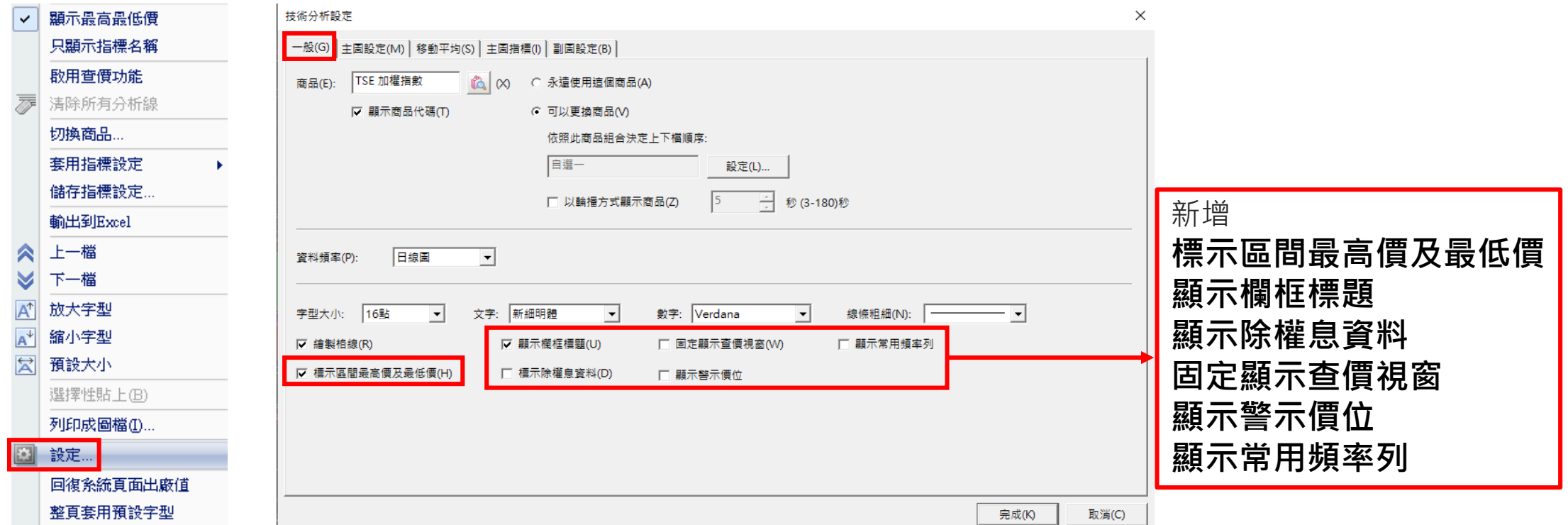

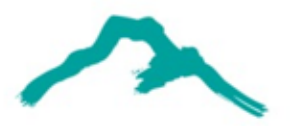

### **4-6主圖設定**

路徑:頂端功能列**「技術分析」**

**→「台股大盤技術分析」**對圖表**點擊右鍵**,會跳出清單→**「 設定」→「 主圖設定」**。

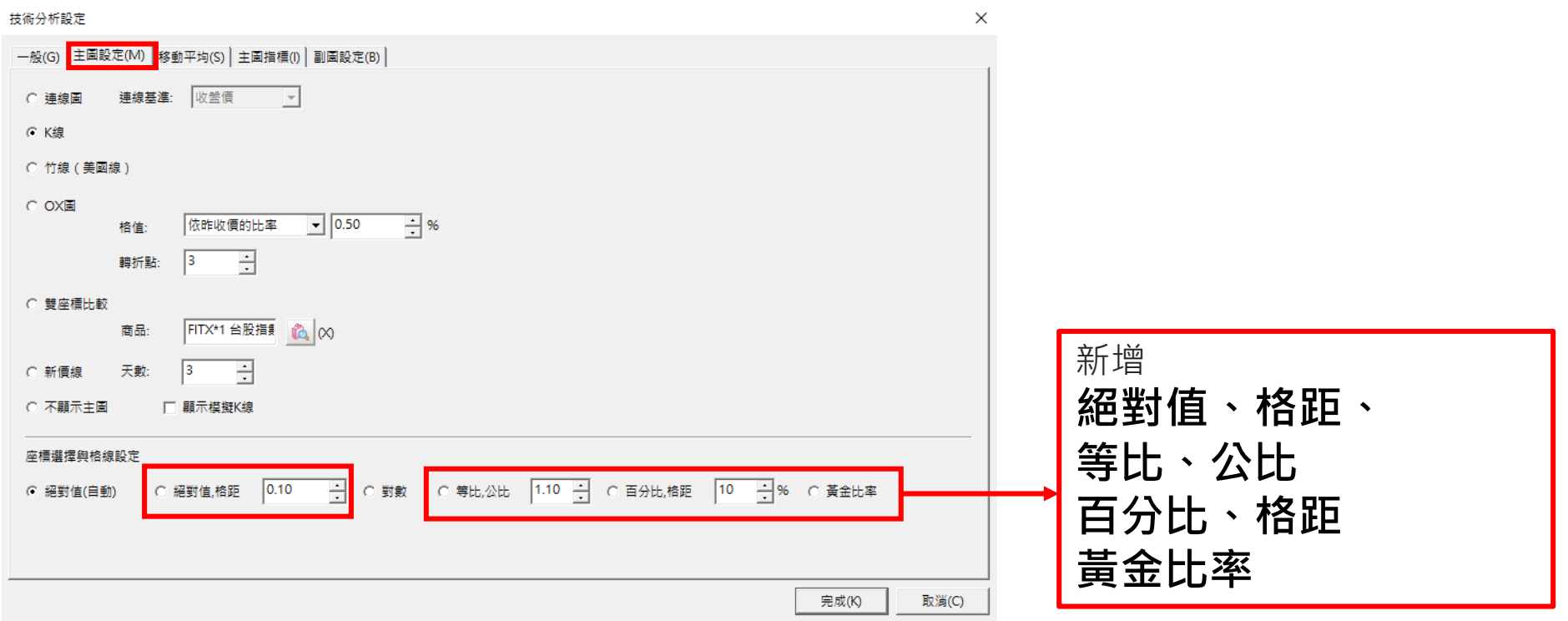

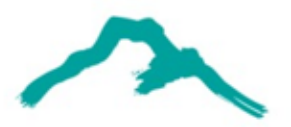

**4-7主圖指標**

**→「台股大盤技術分析」**對圖表**點擊右鍵**,會跳出清單→「 設定」→「 主圖指標」。

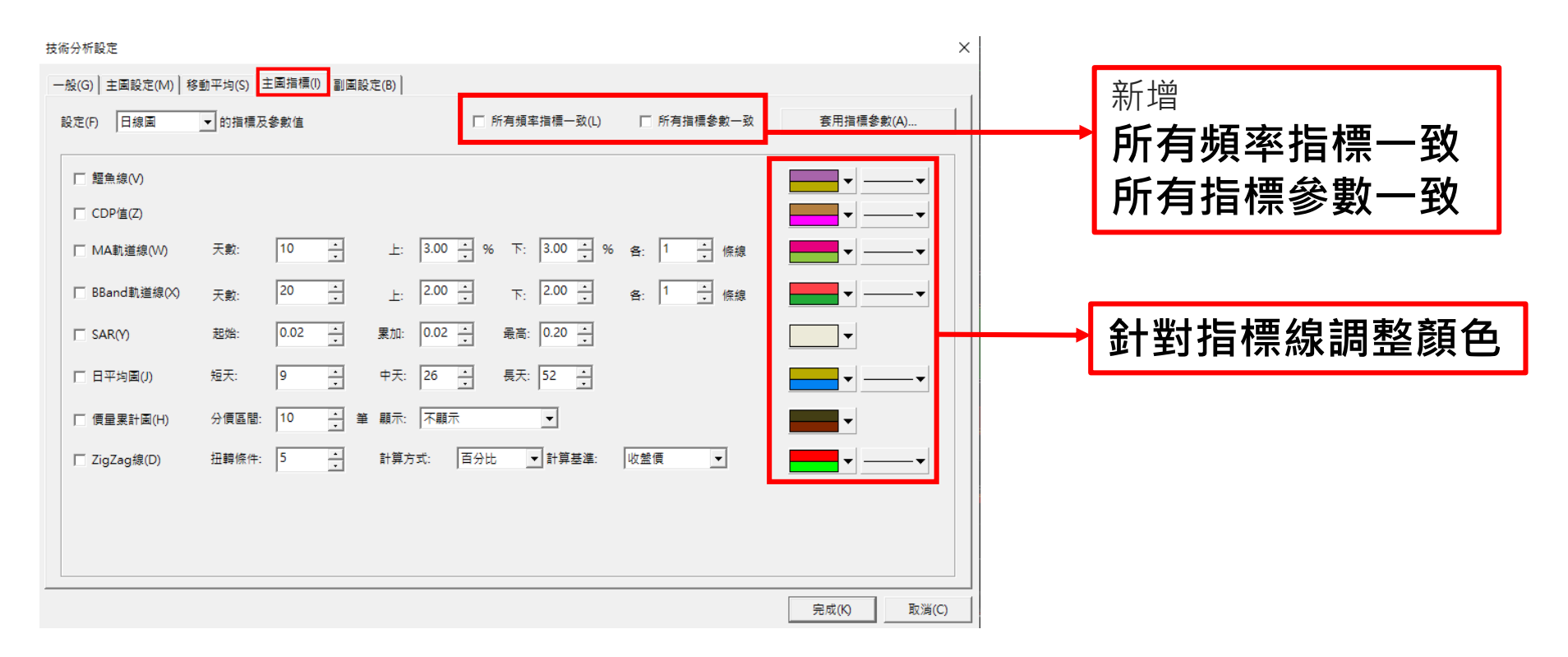

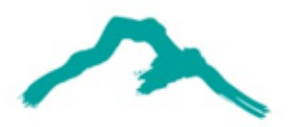

### **4-8副圖設定**

路徑:頂端功能列**「技術分析」**

**→「台股大盤技術分析」**對圖表**點擊右鍵**,會跳出清單→「 設定」→「 副圖設定」。

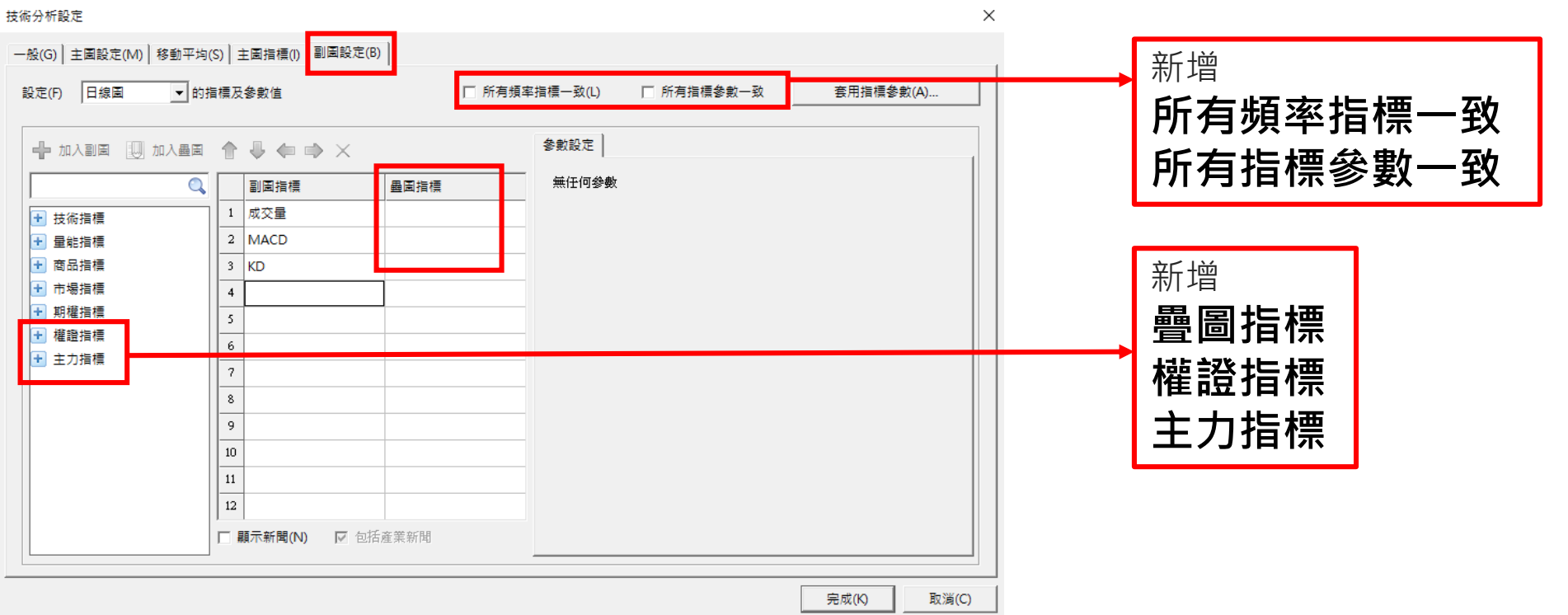

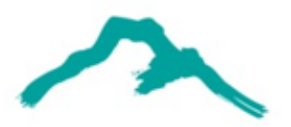

**4-9分析工具**

### 路徑:頂端功能列**「技術分析」→「台股大盤技術分析」**

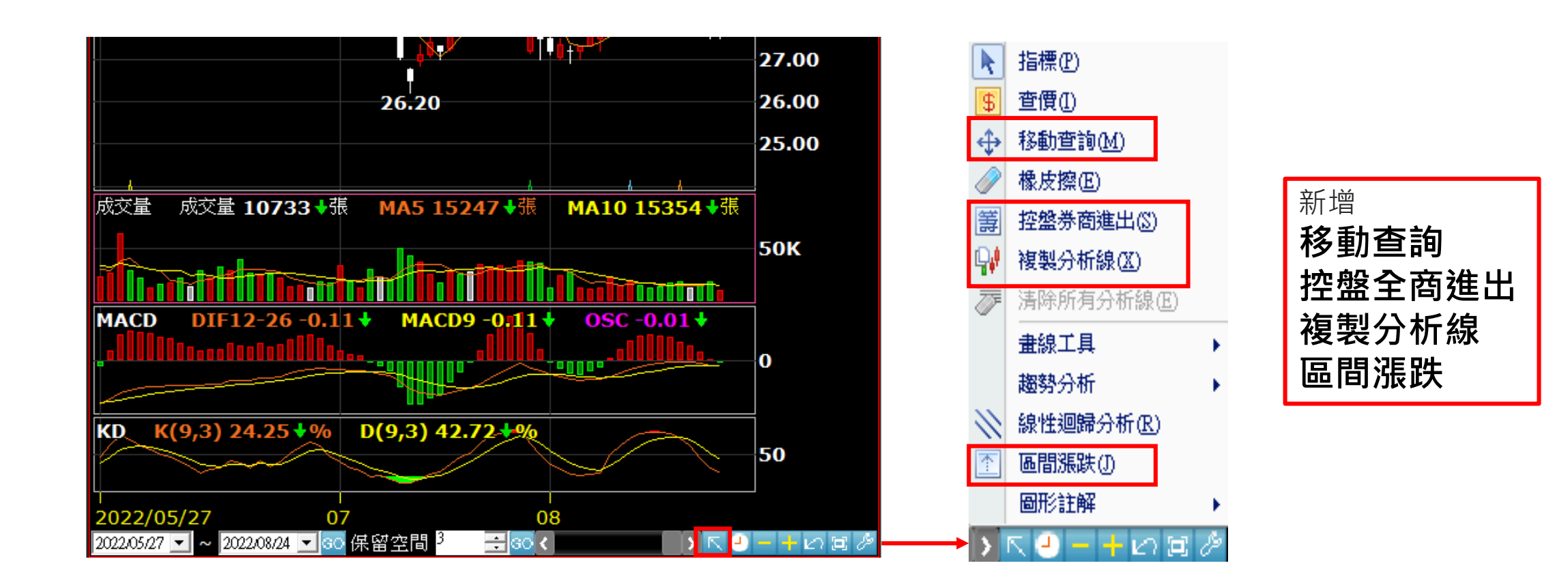

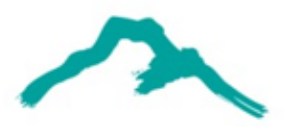

**4-10資料頻率**

### 路徑:頂端功能列**「技術分析」→「台股大盤技術分析」**

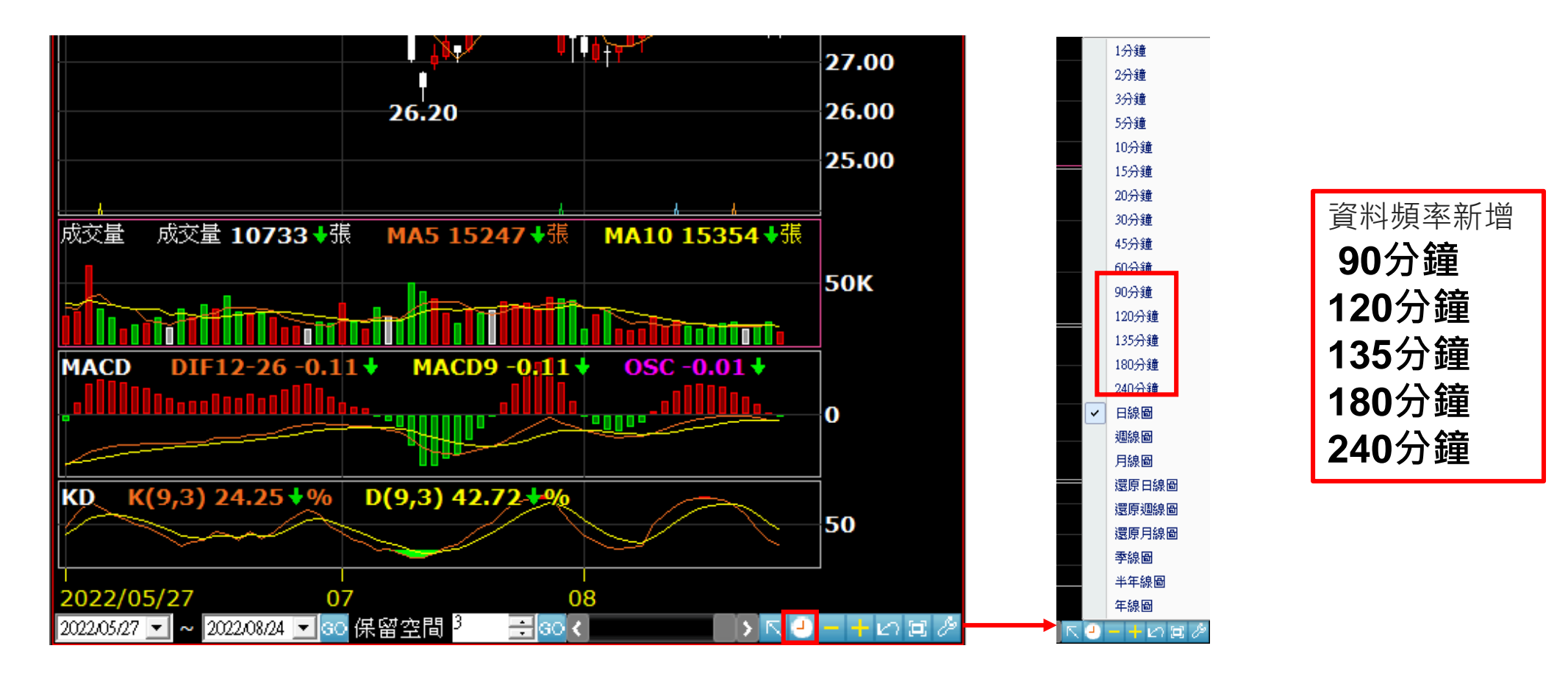

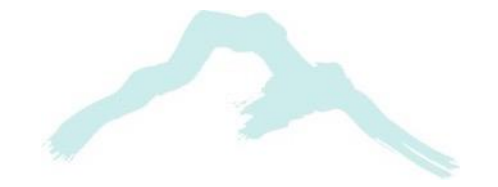

#### 智慧財產權聲明

本資料各項内容之各項權利及智慧財產權(包括但不限於著作權、專利權、商標權等)均屬玉山金融控股股份有限公司及其子公司(以下簡稱「玉山金控」)所有。除非獲得玉山金控事前書面同意外,均不得擅自以任何形式複製、重製、 修改、發行、上傳、張貼、傳送、散佈、公開傳播、販售或其他非法使用本資料。除非有明確表示,本資料之提供並無明示或暗示授權貴方任何著作權、專利權、商標權、商業機密或任何其他智慧財產權。

#### Intellectual Property Rights

The rights and the intellectual property rights (including but not limited to the copyrights, patents and trademarks, and etc.) of the Material belongs to E.SUN Financial Holding Co., Ltd. and its subsidiaries (hereinafter referred to as "E.SUN"). Any copy, reproduction, modification, upload, post, distribution, transmission, sale or illegal usage of the Material in any way shall be strictly prohibited without the prior written permission of Except as expressly provided herein, E.SUN does not, in providing this Material, grant any express or implied right to you under any patents, copyrights, trademarks, trade secret or any other intellectual property rights.